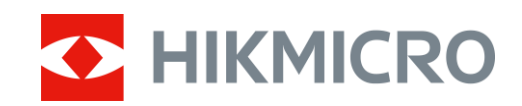

# Wärmebild-Monokular CONDOR-Serie

Benutzerhandbuch V5.5.83 202311

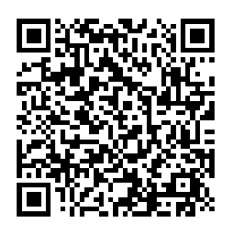

Kontakt

# Inhalt

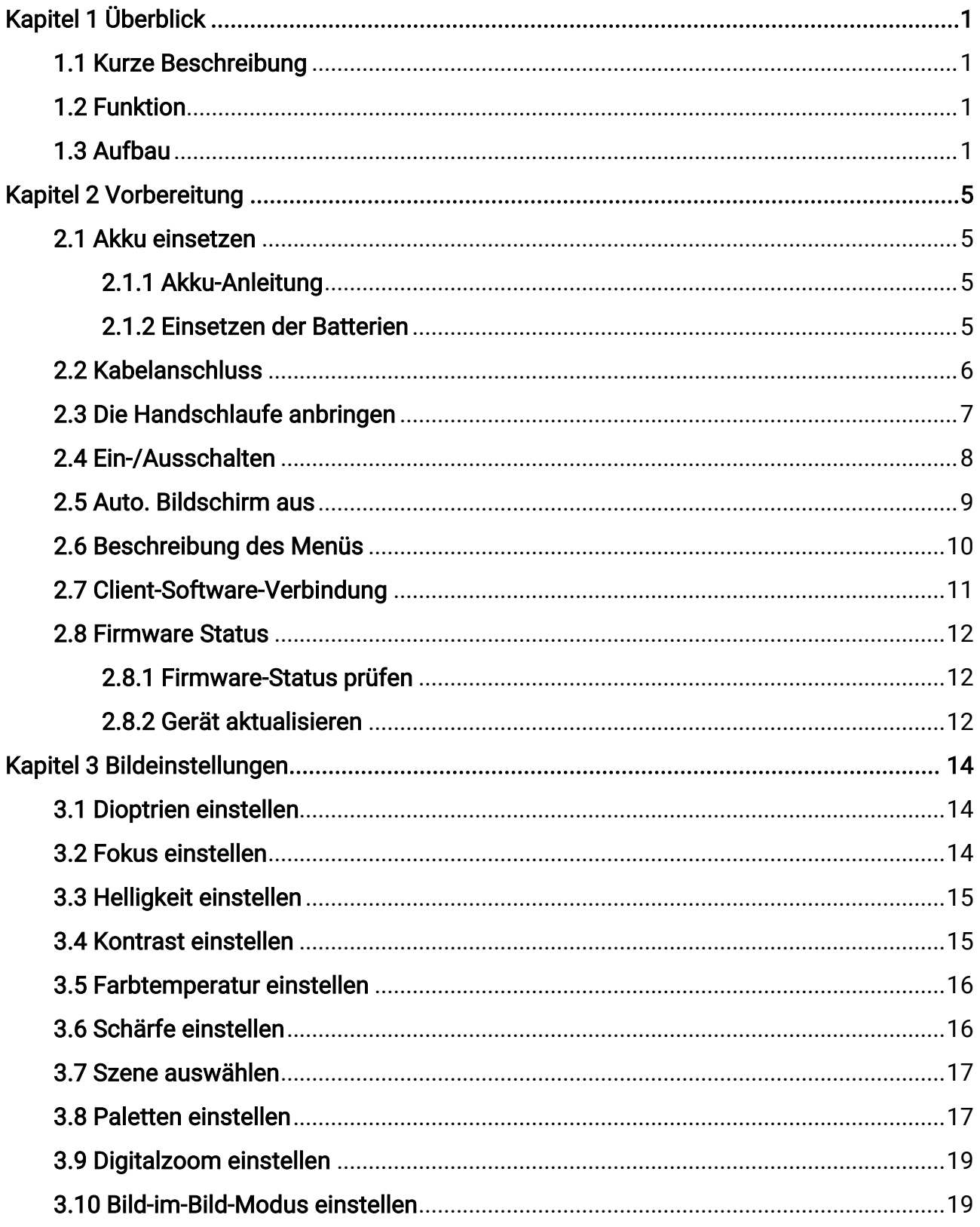

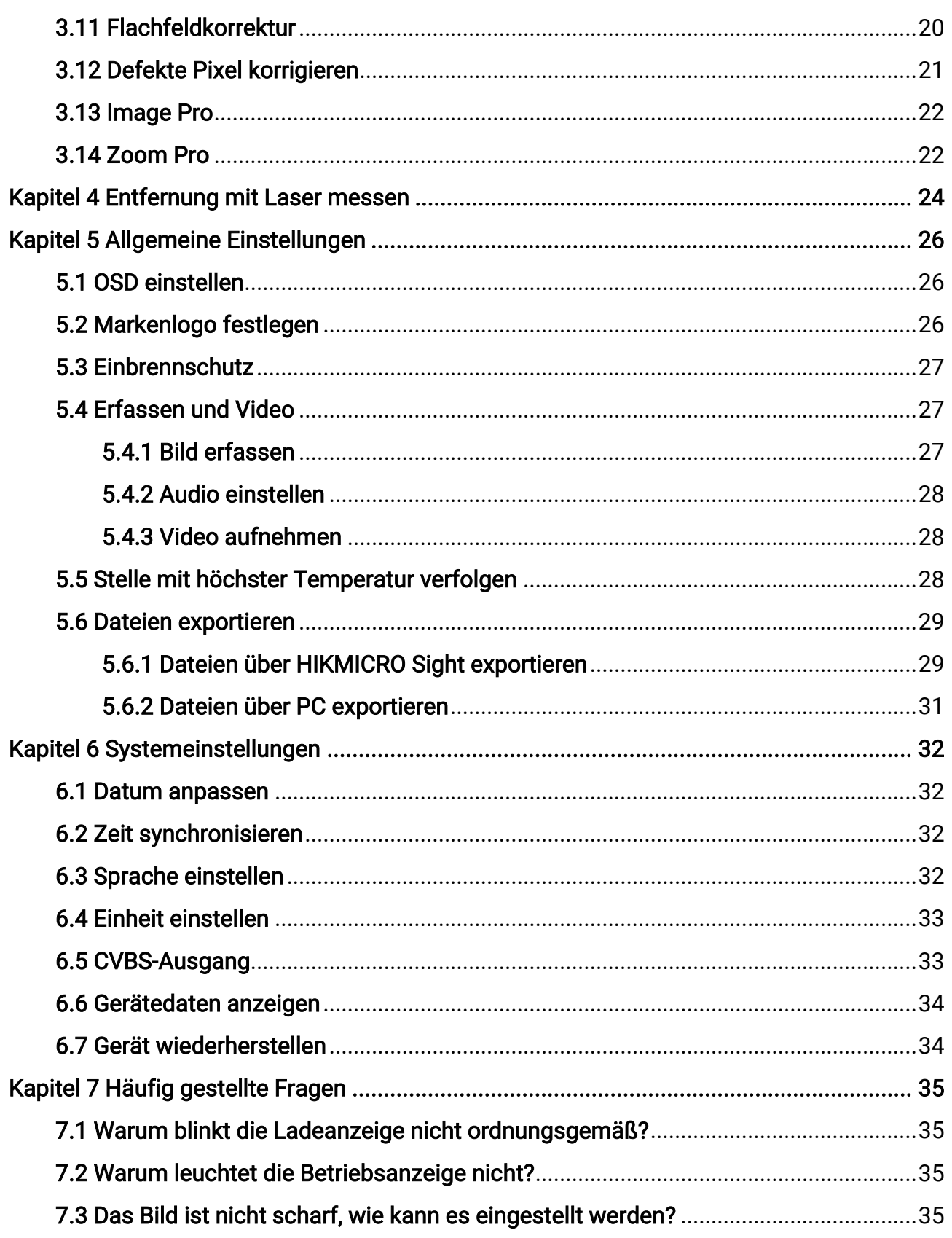

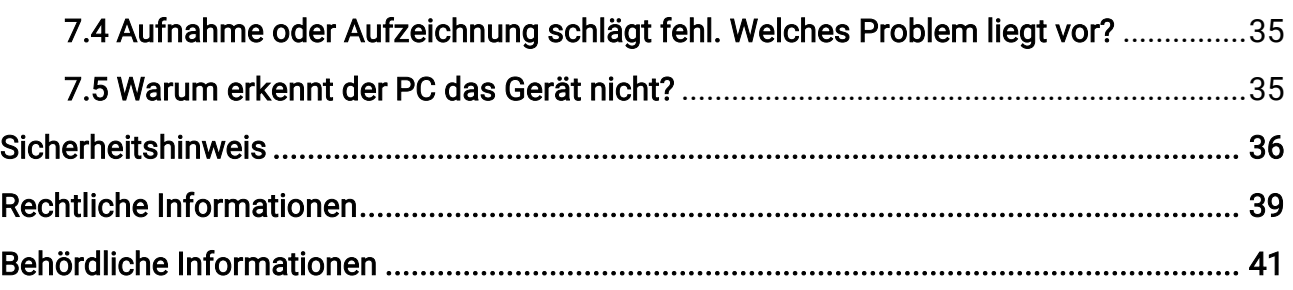

# Kapitel 1 Überblick

# <span id="page-4-1"></span><span id="page-4-0"></span>1.1 Kurze Beschreibung

Das HIKMICRO CONDOR Wärmebild-Monokular verfügt über einen Infrarot-Detektor und ein 1024 × 768 OLED-Display. Mit weniger als 20 mK NETD, was einer hohen thermischen Empfindlichkeit entspricht, gewährleistet sie Bildqualität und Detailerkennbarkeit auch unter den härtesten Wetterbedingungen. Sein 1000 m Laser-Entfernungsmesser misst präzise die Entfernung, wenn Sie im Wald oder im Feld auf die Pirsch gehen oder bei schlechten Lichtverhältnissen beobachten. Das Gerät kann vor allem bei der Wald- und Feldjagd, bei der Vogelbeobachtung, bei der Tiersuche, bei Abenteuern und bei Rettungsszenarien eingesetzt werden.

# <span id="page-4-2"></span>1.2 Funktion

### Zoom Pro

Zoom Pro ist der fortschrittliche Algorithmus zur Verarbeitung von gezoomten Bildern. Er sorgt für eine maximale Bildoptimierung beim Digitalzoom, insbesondere bei der 1× -, 2×- und 4×-Einstellung.

### Abstandsmessung

Der integrierte Laserentfernungsmesser zeigt die genaue Entfernung zwischen dem Ziel und der Beobachtungsposition an.

### Auto. Bildschirm aus

Mit der Funktion "Auto. Bildschirm aus" kann das Gerät durch Winkeländerungen in den Standby-Modus versetzt bzw. aufgeweckt werden. Bei Aktivierung der Funktion verdunkelt sich der Bildschirm, um Energie zu sparen und die Akkulaufzeit zu verlängern.

### Client-Software-Verbindung

Das Gerät kann Fotos aufnehmen, Videos aufzeichnen und Einstellungen über die HIKMICRO Sight App vornehmen, nachdem es über einen Hotspot Ihrem Smartphone verbunden wurde.

## <span id="page-4-3"></span>1.3 Aufbau

Das Aussehen kann je nach Modell variieren. Bitte nehmen Sie das tatsächliche Produkt als Referenz.

1

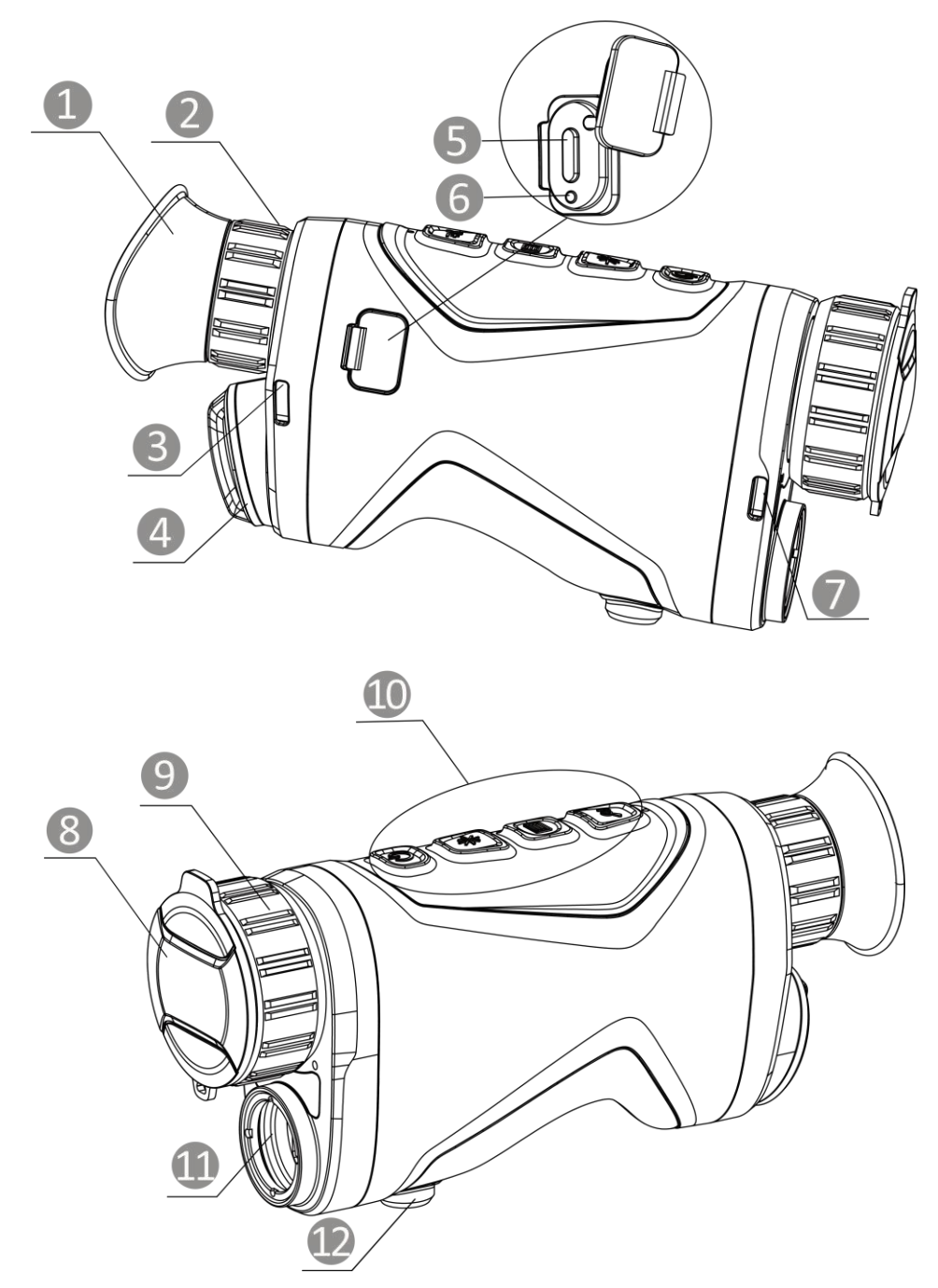

Abbildung 1-1 Aufbau

### Tabelle 1-1 Komponenten

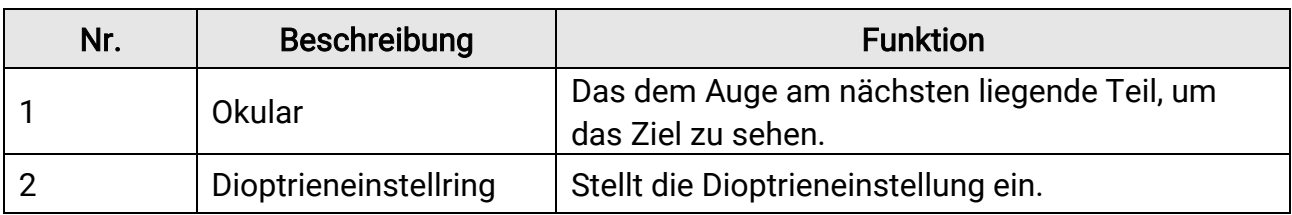

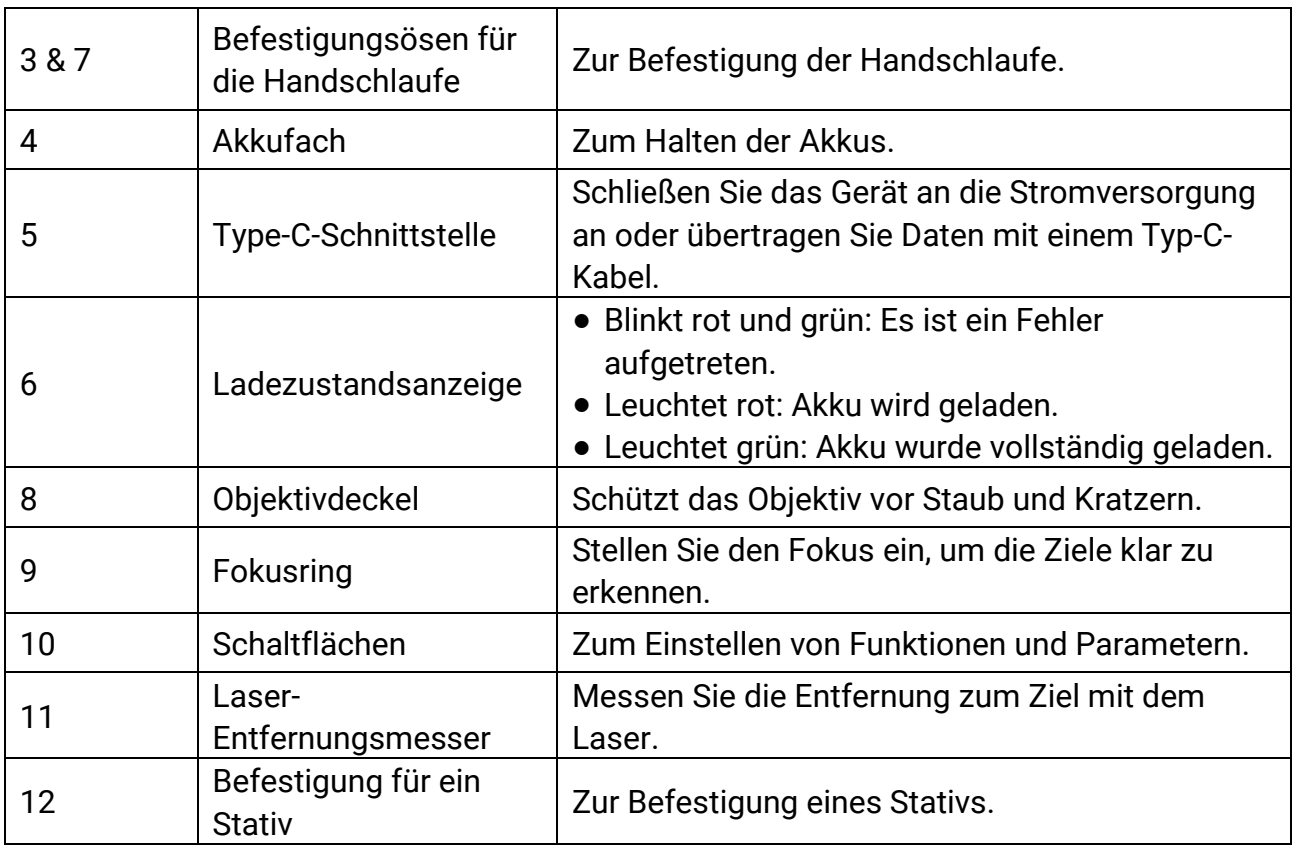

### Tabelle 1-2 Schaltfläche Beschreibung

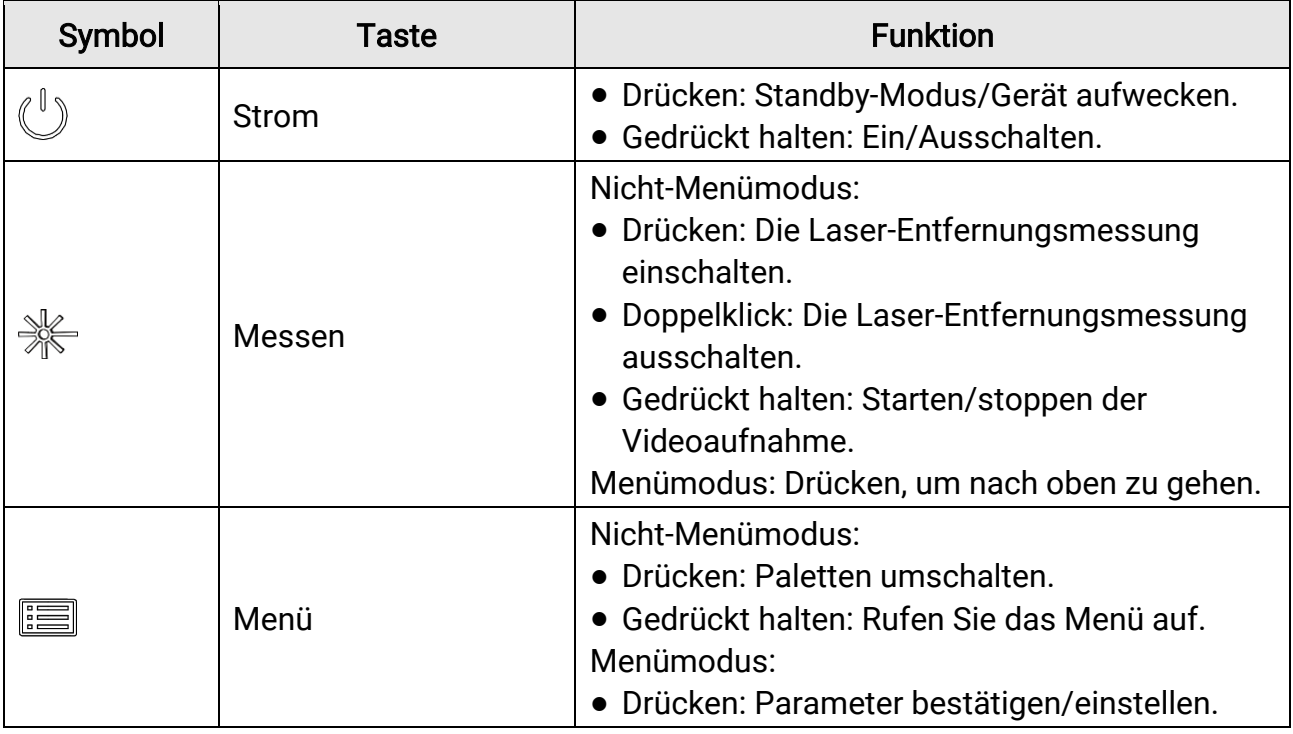

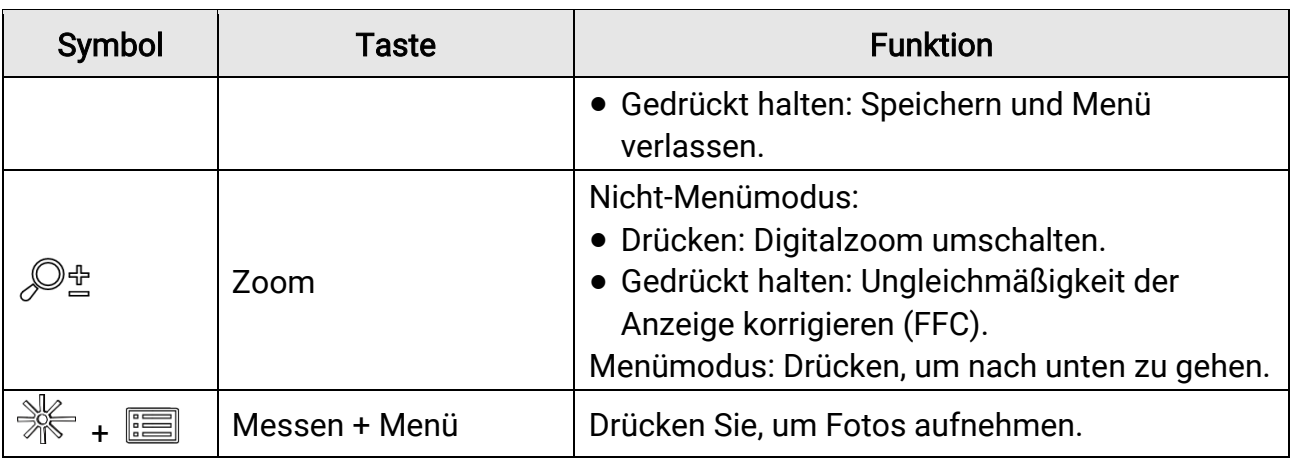

## **Hinweis**

Wenn Sie bei aktivierter Funktion "Auto. Bildschirm aus"  $\binom{\mathbb{I}}{k}$  drücken, um in den Standby-Modus zu wechseln, können Sie für das Aufwecken des Geräts dieses auch neigen oder drehen. Im Abschnitt [Auto. Bildschirm aus](#page-12-0) erhalten Sie Informationen zu den detaillierten Abläufen.

# Kapitel 2 Vorbereitung

<span id="page-8-0"></span>Nehmen Sie das Gerät und das Zubehör aus der Verpackung. Ü berprüfen Sie anhand der Verpackungsliste, ob Gerät und Zubehör vollständig und einsatzbereit sind. Schlagen Sie zu Anwendungsmethoden und Vorsichtsmaß nahmen im Benutzerhandbuch nach.

# <span id="page-8-1"></span>2.1 Akku einsetzen

## <span id="page-8-2"></span>2.1.1 Akku-Anleitung

- Der externe wiederaufladbare Akku ist vom Typ 18650 und die Akkugröße sollte 19 mm × 70 mm betragen. Die Nennspannung und die Akkukapazität betragen 3,6 VDC/3200 mAh.
- Nehmen Sie die Batterie heraus, wenn das Gerät längere Zeit nicht benutzt wird.
- <span id="page-8-3"></span>● Laden Sie den Akku vor Erstgebrauch für mehr als 4 Stunden auf.

## 2.1.2 Einsetzen der Batterien

Batterie ins Batteriefach einlegen.

#### **Schritte**

1. Drehen Sie den Batteriefachdeckel gegen den Uhrzeigersinn (1), um ihn zu lösen, und ziehen Sie den Batteriefachdeckel heraus (2).

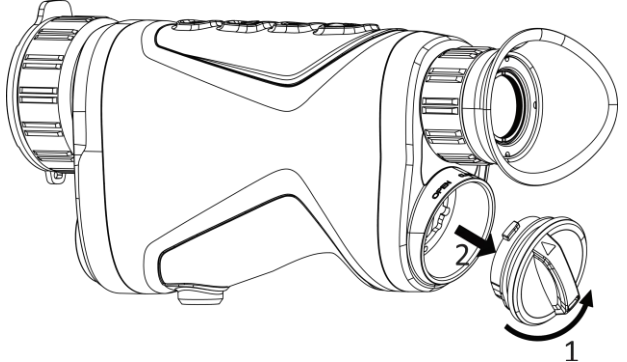

### Abbildung 2-1 Abdeckung lösen

2. Setzen Sie eine Batterie entsprechend der positiven und negativen Markierung in das Batteriefach ein.

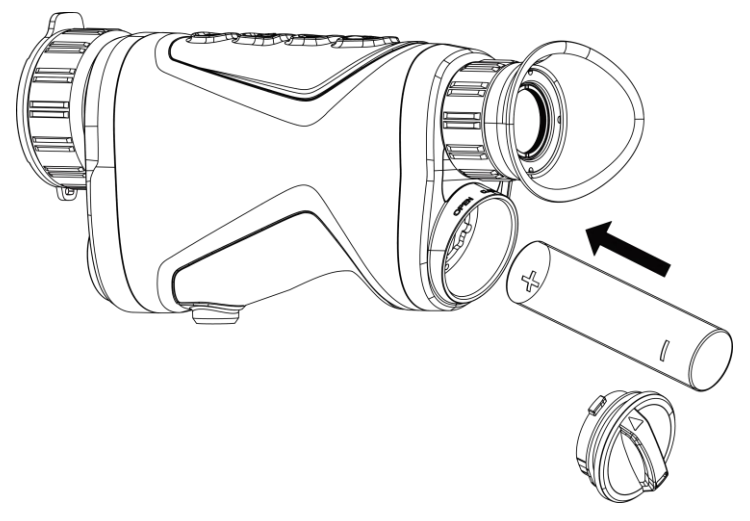

Abbildung 2-2 Den Akku einsetzen

3. Setzen Sie den Batteriefachdeckel (3) ein und drehen Sie ihn im Uhrzeigersinn (4), bis er fest sitzt und verriegelt ist.

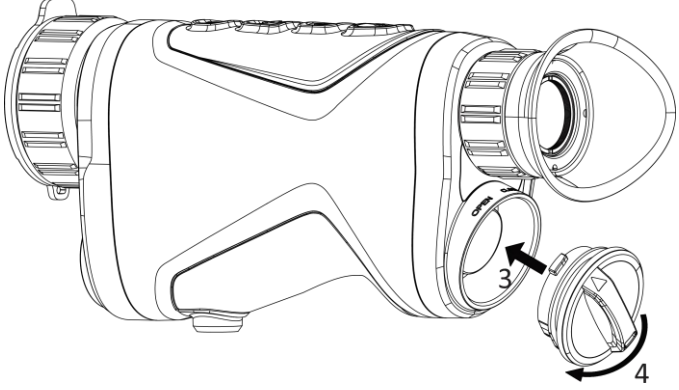

Abbildung 2-3 Abdeckung festziehen

# <span id="page-9-0"></span>2.2 Kabelanschluss

Verbinden Sie Gerät und Netzteil über ein USB-Type-C-Kabel, um das Gerät aufzuladen. Alternativ können Sie das Gerät mit einem PC verbinden, um Dateien zu exportieren.

### **Schritte**

- 1. Öffnen Sie die Schutzkappe des Type-C-Anschlusses.
- 2. Verbinden Sie Gerät und Netzteil über ein USB-Type-C-Kabel, um das Gerät aufzuladen.

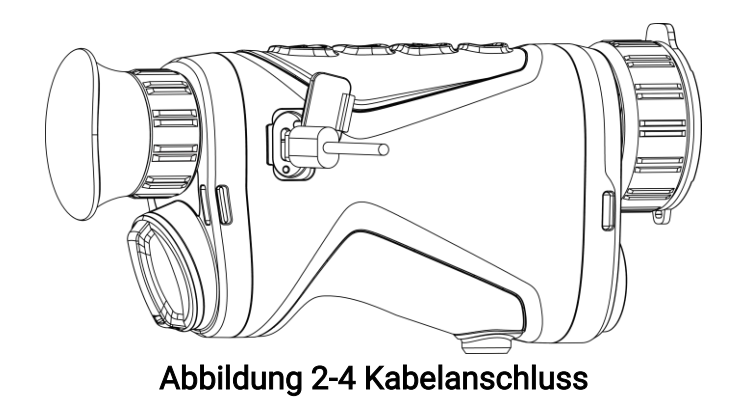

## **Li**Hinweis

- Laden Sie das Gerät auf, nachdem Sie die Batter in das Batteriefach des Geräts eingelegt haben.
- Die Temperatur beim Aufladen muss zwischen 0 °C und +45 °C liegen.

# <span id="page-10-0"></span>2.3 Die Handschlaufe anbringen

### **Schritte**

1. Schieben Sie ein Ende der Handschlaufe durch den Befestigungspunkt.

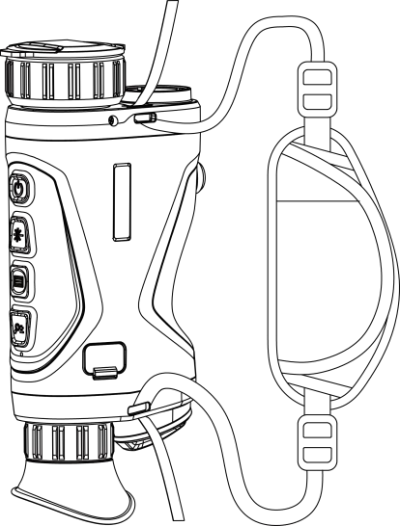

### Abbildung 2-5 Die Handschlaufe durch den Befestigungspunkt führen

2. Fädeln Sie die Handschlaufe durch die Schnalle der Handschlaufe und ziehen Sie die Handschlaufe fest.

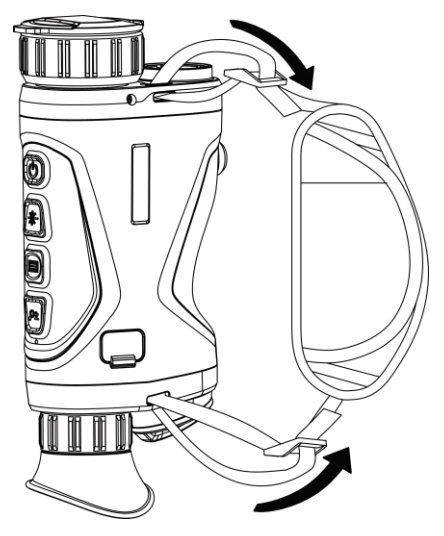

### Abbildung 2-6 Die Handschlaufe befestigen

- 3. Wiederholen Sie die obigen Schritte, um die Montage abzuschließ en.
- <span id="page-11-0"></span>4. Passen Sie die Spannung der Handschlaufe nach Bedarf an.

## 2.4 Ein-/Ausschalten

### **Finschalten**

Wenn das Gerät mit dem Kabel verbunden ist oder der Akku ausreichend aufgeladen ist, halten Sie  $\cup$  gedrückt, um das Gerät einzuschalten.

### Ausschalten

Wenn das Gerät eingeschaltet ist, halten Sie  $\Diamond$  gedrückt, um es auszuschalten.

### **Li**Hinweis

- Beim Ausschalten des Geräts wird ein Countdown zum Ausschalten angezeigt. Sie kö nnen eine beliebige Taste drücken, um den Countdown zu unterbrechen und das Ausschalten abzubrechen.
- Die automatische Abschaltung bei niedrigem Batteriestand kann nicht abgebrochen werden.

### Automatische Abschaltung

Sie können die Zeit zur automatischen Abschaltung für Ihr Gerät festlegen. **Schritte** 

1. Halten Sie  $\equiv$  gedrückt, um das Menü aufzurufen.

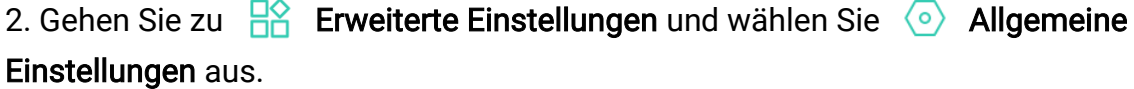

3. Drücken Sie  $\frac{1}{2}$  oder  $\mathcal{P}_2$ , um  $\bigcup$  auszuwählen, und drücken Sie  $\equiv$ , um das Konfigurationsmenü aufzurufen.

4. Drücken Sie  $\frac{100}{100}$  oder  $\frac{100}{100}$ , um die gewünschte Zeit für die automatische Abschaltung auszuwählen und dann **zur Bestätigung**. 5. Halten Sie **is zum Speichern und Verlassen gedrückt**.

### $\mathbf{H}$ i Hinweis

- Sie können den Akkustand dem Akkusymbol entnehmen. **BE**bedeutet, dass die Batterie voll geladen ist,  $\Box$  bedeutet, dass die Batterie schwach ist, und  $\Box$ bedeutet, dass der Ladevorgang der Batterie anormal ist.
- Wenn der Hinweis "Akku schwach" angezeigt wird, laden Sie den Akku auf.
- Der Countdown für die automatische Abschaltung beginnt erneut, wenn das Gerät den Standby-Modus verlässt oder neu gestartet wird.

# <span id="page-12-0"></span>2.5 Auto. Bildschirm aus

Die Funktion "Auto. Bildschirm aus" verdunkelt den Bildschirm, um Energie zu sparen und die Akkulaufzeit zu verlängern. Das Gerät bleibt jedoch eingeschaltet, und die Live-Ansicht wird in der HIKMICRO Sight-App angezeigt, wenn das Gerät mit der App verbunden wird.

### **Schritte**

1. "Auto. Bildschirm aus" aktivieren.

- 1). Halten Sie **is gedrückt**, um das Menü aufzurufen.
- 2). Gehen Sie zu  $\frac{12}{10}$  Erweiterte Einstellungen und drücken Sie  $\frac{1}{\sqrt{2}}$  oder  $\mathcal{P}^{\pm}$ , um

।ଡା auszuwählen.

- 3). Drücken Sie  $\equiv$ , um "Auto. Bildschirm aus" zu aktivieren.
- 4). Halten Sie  $\equiv$  zum Speichern der Einstellungen und zum Verlassen gedrückt.
- 2. Sie können eine der folgenden Methoden nutzen, um bei eingeschaltetem Display in den Standby-Modus zu wechseln:
	- Neigen Sie das Gerät um mehr als 70 ° nach unten.
	- Drehen Sie das Gerät horizontal um mehr als 75 °.
	- Halten Sie das Gerät still und bewegen Sie es 5 Minuten lang nicht.

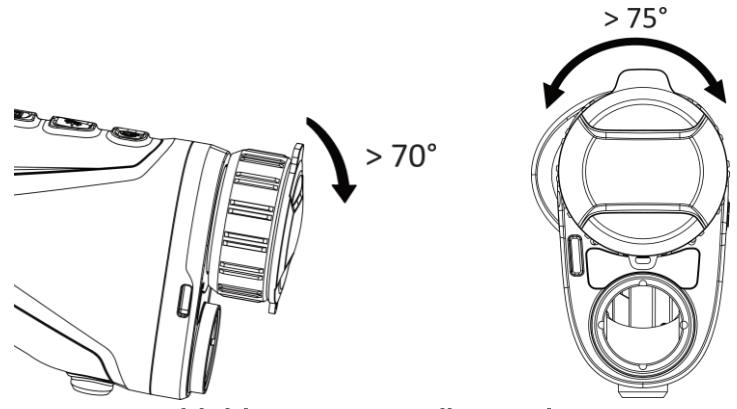

Abbildung 2-7 Standby-Modus

- 3. Sie können eine der folgenden Methoden nutzen, um bei ausgeschaltetem Display das Gerät aufzuwecken:
	- Neigen Sie das Gerät von 0 ° bis 60 ° nach unten oder nach oben.
	- Drehen Sie das Gerät horizontal von 0 ° bis 75 °.
	- Drücken Sie $\mathbb U$ , um das Gerät aufzuwecken.

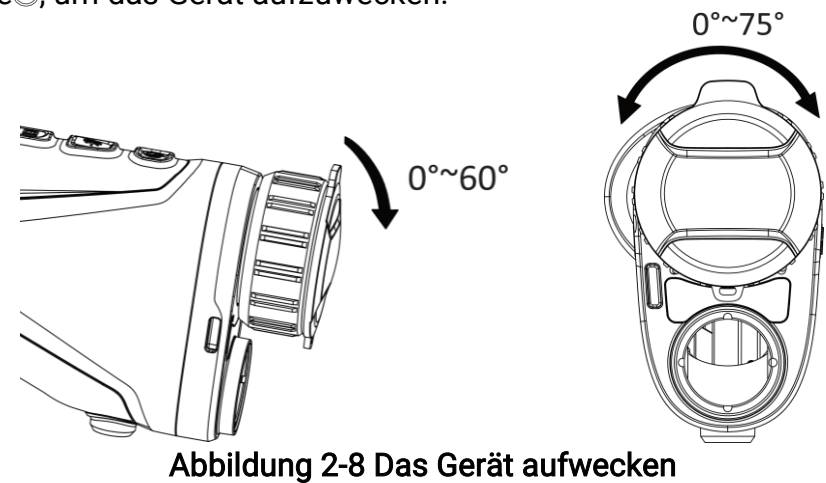

# <span id="page-13-0"></span>2.6 Beschreibung des Menüs

Drücken Sie in der Live-Ansichtsoberfläche **, um das Menü anzuzeigen**.

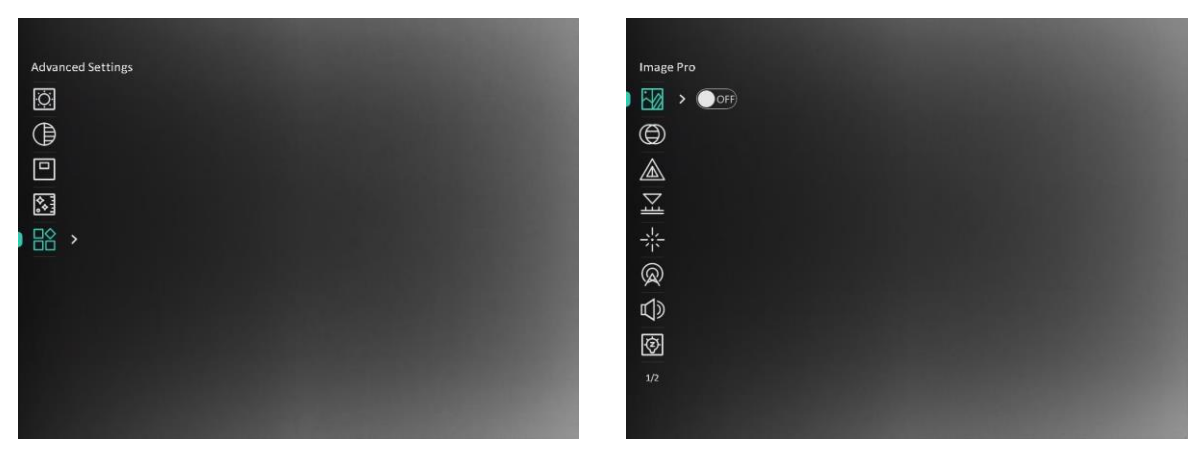

### Abbildung 2-9 Beschreibung des Menüs

- Drücken Sie  $\mathcal{H}$ , um den Cursor nach oben zu bewegen.
- Drücken Sie  $\mathcal{P}_{\pm}^*$ , um den Cursor nach unten zu bewegen.
- Drücken Sie zur Bestätigung  $\equiv$  und halten Sie die Taste gedrückt, um das Menü zu verlassen.

## <span id="page-14-0"></span>2.7 Client-Software-Verbindung

Verbinden Sie das Gerät mit der HIKMICRO Sight -App über Hotspot. Anschließend können Sie auf Ihrem Smartphone Fotos aufnehmen, Videos aufzeichnen oder Einstellungen konfigurieren.

### **Schritte**

1. Suchen Sie HIKMICRO Sight im App Store (iOS-System) oder bei Google Play™ (Android-System) oder scannen Sie den QR-Code, um die App herunterzuladen und zu installieren.

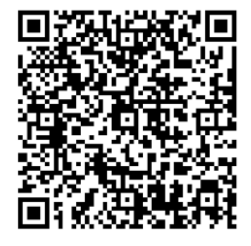

Android iOS

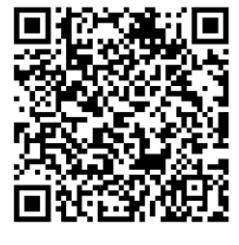

- 2. Halten Sie **is gedrückt**, um das Menü aufzurufen.
- 3. Gehen Sie zu  $\frac{12}{10}$  Erweiterte Einstellungen und drücken Sie  $\frac{1}{10}$  oder  $\mathcal{P}_z$ , um  $\mathcal{Q}_z$ auszuwählen.
- 4. Drücken Sie  $\equiv$  um die Einstellungsoberfläche aufzurufen.
- 5. Drücken Sie  $\mathcal{F}$  oder  $\mathcal{P}^*$ , um Hotspot auszuwählen. Die Hotspot-Funktion ist aktiviert.
- 6. Aktivieren Sie das WLAN Ihres Smartphones ein und verbinden Sie sich mit dem Hotspot.
- Hotspot-Name: HIKMICRO\_Seriennummer
- Hotspot-Passwort: Seriennummer
- 7. Offnen Sie die App und verbinden Sie Ihr Smartphone mit dem Gerät. Sie können die Menüoberfläche des Geräts auf Ihrem Smartphone anzeigen.

## $\mathbf{F}$ Hinweis

- Das Gerät kann sich nicht mit der App verbinden, wenn Sie mehrmals ein falsches Passwort eingeben. Siehe [Gerät wiederherstellen](#page-37-1), um das Gerät zurückzusetzen, und verbinden Sie die App erneut.
- Das Gerät muss für die erste Verwendung aktiviert werden. Das Standardpasswort muss nach der Aktivierung geändert werden.
- Bei niedrigem Geräteakkustand kann der Hotspot nicht aktiviert werden.

# <span id="page-15-0"></span>2.8 Firmware Status

## <span id="page-15-1"></span>2.8.1 Firmware-Status prüfen

### **Schritte**

- 1. Ö ffnen Sie das HIKMICRO Sight und verbinden Sie Ihr Gerät mit der App.
- 2. Prüfen Sie, ob eine Upgrade-Aufforderung im Geräteverwaltungsmenü angezeigt wird. Wird keine angezeigt, ist die Firmware auf dem neuesten Stand. Andernfalls ist die Firmware nicht die neueste Version.

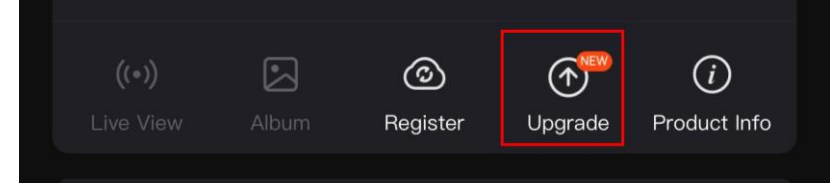

## Abbildung 2-10 Firmware-Status prüfen

3. (Optional) Wenn die Firmware nicht die neueste Version ist, aktualisieren Sie das Gerät. Siehe [Gerät aktualisieren](#page-15-2).

## <span id="page-15-2"></span>2.8.2 Gerät aktualisieren

## Upgrade des Geräts über HIKMICRO Sight

### Bevor Sie beginnen

Installieren Sie HIKMICRO Sight auf Ihrem Handy und verbinden Sie Ihr Gerät mit der App.

### **Schritte**

- 1. Tippen Sie auf die Upgrade-Aufforderung, um die Firmware-Upgrade-Schnittstelle aufzurufen.
- 2. Tippen Sie zum Starten der Aktualisierung auf Aktualisieren.

### $\mathbf{F}$ Hinweis

Der Aktualisierungsvorgang kann aufgrund von App-Updates variieren. Bitte nehmen Sie die aktuelle App-Version als Referenz.

### Gerät per PC aktualisieren

### Bevor Sie beginnen

Bitte besorgen Sie sich zuerst das Aktualisierungspaket.

### **Schritte**

- 1. Halten Sie  $\equiv$  gedrückt, um das Menü aufzurufen.
- 2. Gehen Sie zu  $\frac{12}{10}$  Erweiterte Einstellungen und wählen Sie  $\frac{2}{10}$

### Funktionseinstellungen aus.

- 3. Drücken Sie  $\gg$  oder  $\mathbb{Q}$   $_{\mathbb{Z}}$ , um  $\Box$  auszuwählen, und drücken Sie  $\Box$ , um das Konfigurationsmenü aufzurufen.
- 4. Drücken Sie  $\gg$ oder  $\mathcal{D}_2$ t, um USB-Flash-Laufwerk auszuwählen.
- 5. Verbinden Sie das Gerät über das Kabel mit Ihrem PC.
- 6. Ö ffnen Sie den erkannten Datenträger, kopieren Sie die Aktualisierungsdatei und fügen Sie sie dem Stammverzeichnis des Geräts hinzu.
- 7. Trennen Sie das Gerät von Ihrem PC.
- 8. Starten Sie das Gerät neu.

### Ergebnis

Das Gerät führt automatisch eine Aktualisierung durch. Der Aktualisierungsvorgang wird in der Benutzeroberfläche angezeigt.

# Kapitel 3 Bildeinstellungen

<span id="page-17-0"></span>Sie können Farbpaletten, Helligkeit, Szenen, FFC (Flat Field Correction - Flachfeldkorrektur) und DPC (Defective Pixel Correction - Korrektur von defekten Pixeln) einstellen, um einen besseren Bildeffekt zu erzielen.

# <span id="page-17-1"></span>3.1 Dioptrien einstellen

Stellen Sie sicher, dass das Okular Ihr Auge abdeckt und richten Sie das Gerät auf das Ziel aus. Stellen Sie den Ring zum Anpassen der Dioptrien ein, bis der OSD-Text oder das Bild scharf ist.

### **Li**Hinweis

Berühren Sie beim Einstellen der Dioptrien NICHT die Objektivoberfläche, um eine Verschmutzung des Objektivs zu vermeiden.

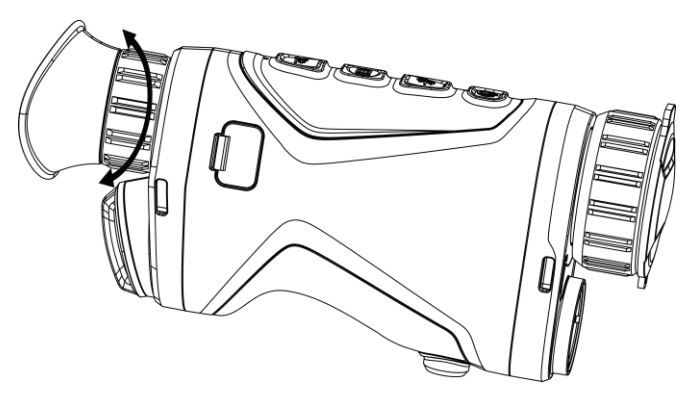

Abbildung 3-1 Dioptrien einstellen

# <span id="page-17-2"></span>3.2 Fokus einstellen

Drehen Sie den Fokusring leicht, um die Schärfe des Objektivs einzustellen.

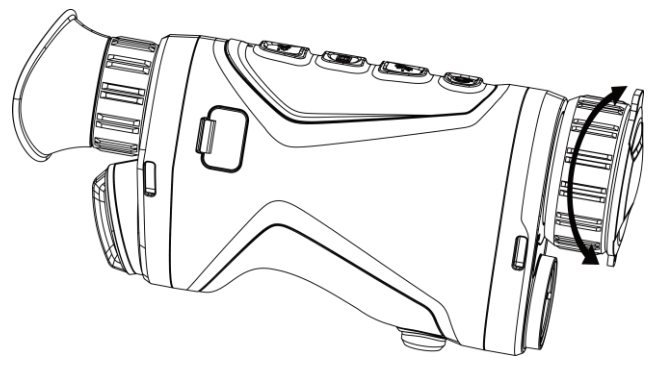

Abbildung 3-2 Objektiv einstellen

## **Li**Hinweis

Berühren Sie die Linse NICHT direkt mit den Fingern und bringen Sie keine spitzen Gegenstände in ihre Nähe.

# <span id="page-18-0"></span>3.3 Helligkeit einstellen

Sie können die Bildschirmhelligkeit über das Menü einstellen.

### **Schritte**

- 1. Halten Sie  $\equiv$  gedrückt, um das Menü aufzurufen.
- 2. Drücken Sie  $\frac{1}{2}$  oder  $\mathbb{P}^{\pm}$  zur Auswahl von  $\frac{1}{2}$  und drücken Sie  $\equiv$  zur

### Bestätigung.

- 3. Drücken Sie  $\frac{1}{2}$  oder  $\mathcal{D}_\pm$ , um die Display-Helligkeit einzustellen.
- <span id="page-18-1"></span>4. Halten Sie **zum Speichern der Einstellungen und zum Verlassen gedrückt.**

# 3.4 Kontrast einstellen

## **Schritte**

- 1. Halten Sie gedrückt, um das Menü aufzurufen.
- 2. Drücken Sie  $*\!\!\!/$  oder  $\mathbb{P}^{\pm}$  zur Auswahl von  $\Box$  und drücken Sie  $\Box$  zur Bestätigung.
- 3. Drücken Sie  $\frac{1}{2}$  oder  $\mathcal{D}_\pm$ , um den Kontrast einzustellen.
- 4. Halten Sie **ED** zum Speichern und Verlassen gedrückt.

## <span id="page-19-0"></span>3.5 Farbtemperatur einstellen

### **Schritte**

- 1. Halten Sie  $\equiv$  gedrückt, um das Menü aufzurufen.
- 2. Gehen Sie zu  $\frac{12}{10}$  Erweiterte Einstellungen und drücken Sie  $\frac{1}{10}$  oder  $\mathcal{P}_2$ , um  $\bigcirc$ auszuwählen.
- 3. Drücken Sie zur Bestätigung  $\Xi$  und zur Auswahl eines Farbtons  $\frac{1}{N}$  oder  $\Im$ : Sie können zwischen Warm und Kalt wählen.
- 4. Halten Sie **ED** zum Speichern und Verlassen gedrückt.

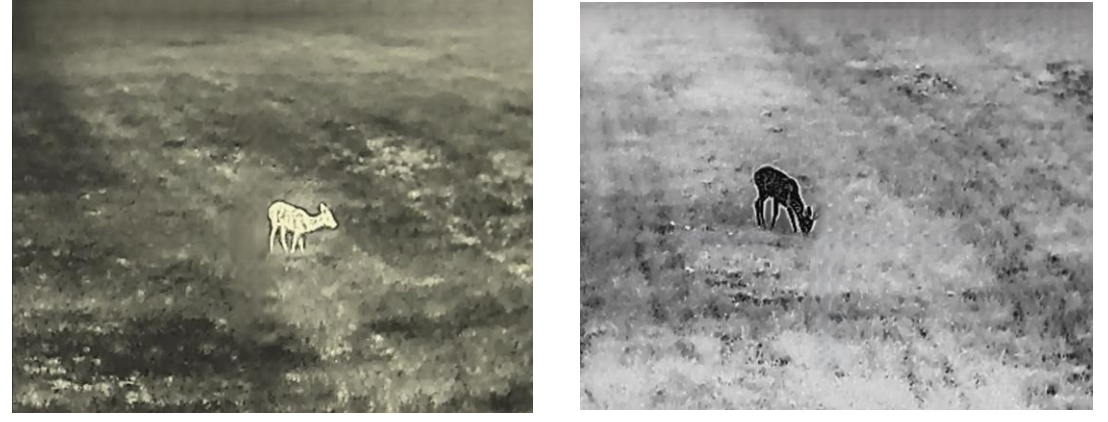

Abbildung 3-3 Farbtemperatur einstellen

# <span id="page-19-1"></span>3.6 Schärfe einstellen

### **Schritte**

- 1. Halten Sie **is gedrückt**, um das Menü aufzurufen.
- 2. Gehen Sie zu  $\frac{12}{10}$  Erweiterte Einstellungen und drücken Sie  $\frac{1}{10}$  oder  $\mathcal{P}^{\pm}$ , um  $\underline{\mathbb{A}}$ auszuwählen.
- 3. Drücken Sie zur Bestätigung  $\Xi$  und zur Einstellung der Schärfe  $\frac{1}{N}$  oder  $\mathcal{P}_{\Xi}$ .
- 4. Halten Sie **zum Speichern und Verlassen gedrückt**.

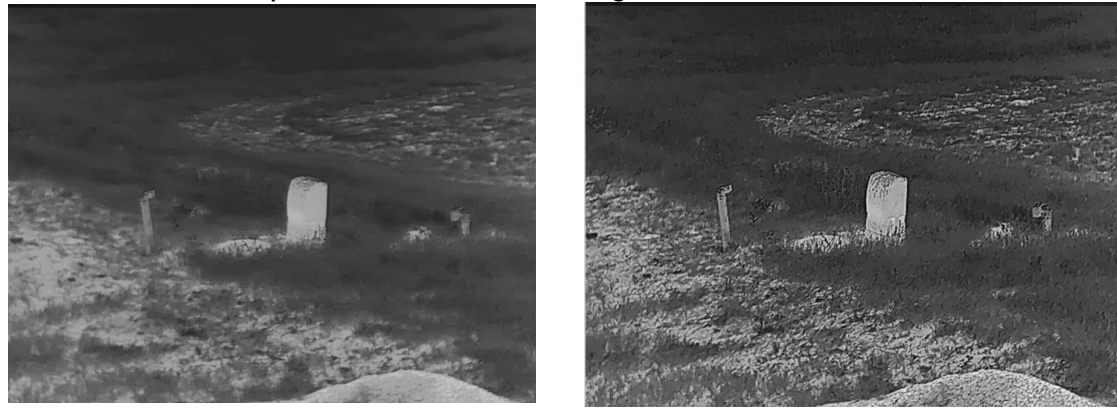

### Abbildung 3-4 Vergleich der Schärfeeinstellung

## <span id="page-20-0"></span>3.7 Szene auswählen

Sie können eine geeignete Szene entsprechend der tatsächlich verwendeten Szene auswählen, um den Anzeigeeffekt zu verbessern.

### **Schritte**

- 1. Halten Sie gedrückt, um das Menü aufzurufen.
- 2. Gehen Sie zu  $\frac{12}{10}$  Erweiterte Einstellungen und drücken Sie  $\frac{1}{10}$  oder  $\Im z$ , um  $\frac{1}{10}$ auszuwählen.
- 3. Drücken Sie um die Einstellungsoberfläche aufzurufen.
- 4. Drücken Sie  $\mathcal{H}$  oder  $\mathcal{P}_n^*$ , um die Szene umzuschalten.
	- Erkennung: Erkennung bezieht sich auf den Erkennungsmodus und wird für die normale Szene empfohlen.
	- Dschungel: Dschungel bezieht sich auf den Dschungelmodus und wird in der Jagdumgebung empfohlen.
- <span id="page-20-1"></span>5. Halten Sie **E** zum Speichern der Einstellungen und zum Verlassen gedrückt.

## 3.8 Paletten einstellen

Sie können verschiedene Farbpaletten auswählen, um die gleiche Szene mit unterschiedlichen Effekten anzuzeigen. Drücken Sie ill in der Live-Ansichtsoberfläche, um zwischen den Paletten zu wechseln.

### Weißglühend

Der heiße Bereich ist in der Ansicht hell gefärbt. Je höher die Temperatur ist, desto heller ist die Farbe.

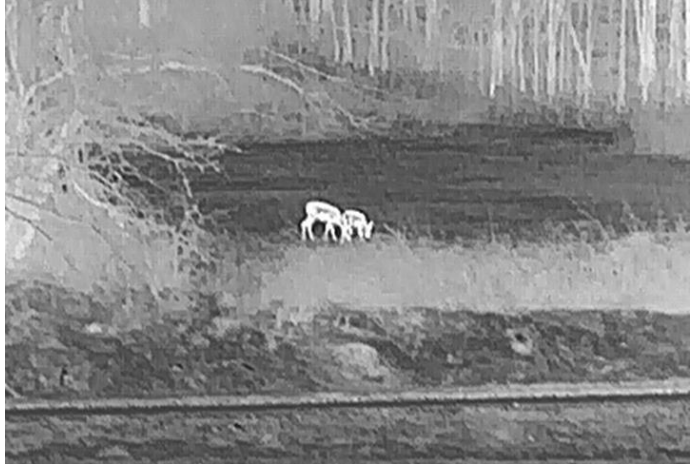

#### Schwarzglühend

Der heiße Bereich ist in der Ansicht dunkel gefärbt. Je höher die Temperatur ist, desto dunkler ist die Farbe.

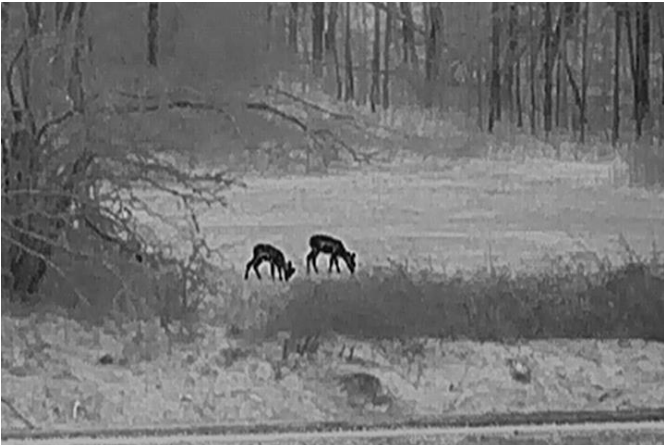

### Rotglühend

Der heiße Bereich ist in der Ansicht rot gefärbt. Je höher die Temperatur ist, desto rotstichiger ist die Farbe.

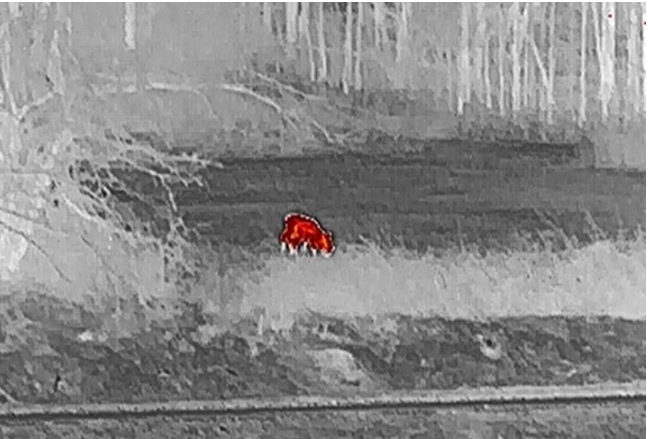

### Fusion

Das Bild wird von hoher Temperatur zu niedriger Temperatur gehend von weiß, gelb, rot, rosa bis violett eingefärbt.

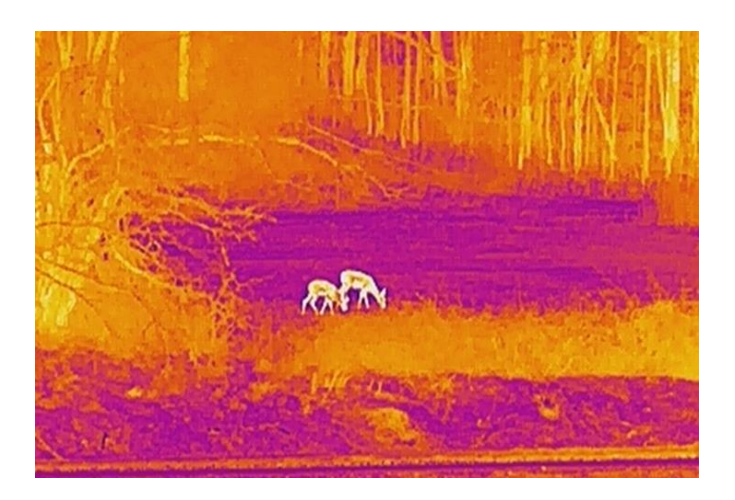

# <span id="page-22-0"></span>3.9 Digitalzoom einstellen

Mit dieser Funktion können Sie das Bild zoomen und herauszoomen. Drücken Sie in der Live-Ansichtsoberfläche  $\mathcal{P}_2^*$ , um die Live-Ansicht zwischen 1 ×, 2 ×, 4 × und 8 × umzuschalten.

## $\mathbf{F}$ Hinweis

Wenn Sie den Digitalzoomfaktor umschalten, wird in der oberen linken Ecke der Benutzeroberfläche die tatsächliche Vergrößerung angezeigt (tatsächliche Vergrößerung = optische Vergrößerung des Objektivs × digitaler Zoomfaktor). Beispiel: Die optische Vergrößerung des Objektivs ist 2,8× und der digitale Zoom 2×, die tatsächliche Vergrößerung ist 5,6×.

# <span id="page-22-1"></span>3.10 Bild-im-Bild-Modus einstellen

### **Schritte**

- 1. Halten Sie **is gedrückt**, um das Menü aufzurufen.
- 2. Wählen Sie mit  $\mathcal{H}$  oder  $\mathcal{P}_\pm$  die Option  $\boxed{\square}$ .
- 3. Drücken Sie  $\equiv$ , um den BiB-Modus zu aktivieren oder zu deaktivieren. Die Details werden oben in der Mitte der Ansicht angezeigt.
- 4. Halten Sie **in gedrückt, um die Einstellungen zu speichern und den Vorgang zu** beenden.

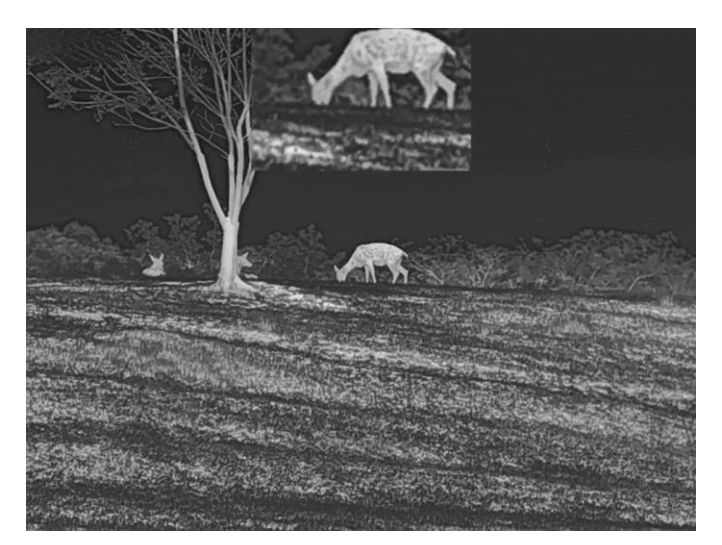

Abbildung 3-5 Bild-im-Bild-Modus einstellen

## **Hinweis**

Ist die BiB-Funktion aktiviert, wird nur die BiB-Ansicht vergrößert, wenn Sie den digitalen Zoomfaktor einstellen.

# <span id="page-23-0"></span>3.11 Flachfeldkorrektur

Diese Funktion kann Ungleichmäß igkeiten der Anzeige zu korrigieren.

### **Schritte**

- 1. Halten Sie  $\equiv$  gedrückt, um das Menü aufzurufen.
- 2. Gehen Sie zu  $\frac{p}{r}$  Erweiterte Einstellungen und wählen Sie  $\frac{2}{r}$

### Funktionseinstellungen aus.

- 3. Drücken Sie  $\frac{1}{2}$  oder  $\frac{1}{2}$ , um  $\frac{1}{2}$  auszuwählen, und drücken Sie  $\frac{1}{2}$ , um das Konfigurationsmenü aufzurufen.
- 4. Drücken Sie  $\mathcal{H}$  oder  $\mathcal{P}_\pm^*$ , um den FFC-Modus umzuschalten.
	- Manuelle FFC (Flachfeldkorrektur): Halten Sie  $\mathcal{P}_\pm$  in der Live-Ansicht gedrückt, um die Ungleichmäß igkeit der Anzeige zu korrigieren.
	- Auto FFC: Das Gerät führt beim Einschalten der Kamera FFC automatisch nach dem eingestellten Zeitplan aus.
	- Extern: Decken Sie den Objektivdeckel ab und halten Sie dann  $\mathcal{P}_\pm$  in der Live-Ansicht gedrückt, um die Ungleichmäß igkeit der Anzeige zu korrigieren.
- 5. Halten Sie  $\equiv$  gedrückt, um die Einstellungen zu speichern und den Vorgang zu beenden.

## **Ti** Hinweis

Der Countdown beginnt, bevor das Gerät automatisch eine FFC durchführt.

# <span id="page-24-0"></span>3.12 Defekte Pixel korrigieren

Das Gerät kann defekte Pixel auf dem Bildschirm korrigieren, die nicht wie erwartet funktionieren.

### **Schritte**

- 1. Halten Sie gedrückt, um das Menü aufzurufen.
- 2. Gehen Sie zu  $\frac{p}{r}$  Erweiterte Einstellungen und wählen Sie  $\frac{p}{r}$ Funktionseinstellungen aus.
- 3. Drücken Sie  $\mathcal{H}$  oder  $\mathcal{D}_2$ , um  $\overline{\mathbb{P}^1}$  auszuwählen, und drücken Sie  $\overline{\mathbb{H}}$ , um die DPC-Konfigurationsschnittstelle aufzurufen.
- 4. Drücken Sie  $\equiv$ , um die X- oder Y-Achse auszuwählen. Wenn Sie X-Achse wählen, bewegt sich der Cursor nach links und rechts; wenn Sie Y-Achse wählen, bewegt sich der Cursor auf und ab.
- 5. Drücken Sie  $\mathcal{H}$  oder  $\mathcal{P}_{\pm}$ , um die Koordinaten einzustellen, bis der Cursor das defekte Pixel erreicht.
- 6. Drücken Sie zweimal  $\equiv$  um das tote Pixel zu korrigieren.
- 7. Halten Sie  $\equiv$  gedrückt, um die Einstellungen zu speichern und den Vorgang zu beenden.

## $\mathcal{\mathbb{F}}$ Hinweis

● Das ausgewählte fehlerhafte Pixel kann vergrößert und unten rechts im Menü angezeigt werden.

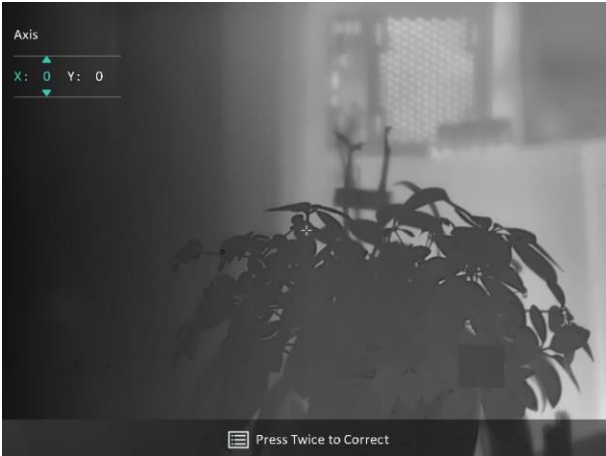

Abbildung 3-6 Defekte Pixel korrigieren

● Wenn das OSD im Display das defekte Pixel blockiert, bewegen Sie den Cursor zu dem defekten Pixel, damit führt das Gerät automatisch eine Spiegelung durch, wie in den Abbildungen unten dargestellt.

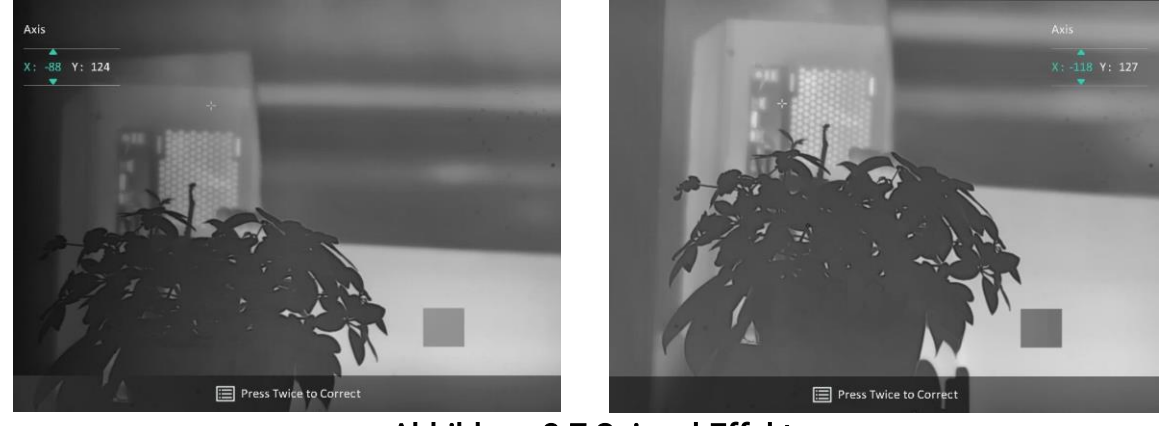

Abbildung 3-7 Spiegel-Effekt

# <span id="page-25-0"></span>3.13 Image Pro

Image pro bezieht sich auf die Verbesserung von Bilddetails. Wenn Sie diese Funktion aktivieren, werden die Details des gesamten Live-Ansicht-Bildes verbessert.

### **Schritte**

- 1. Halten Sie  $\equiv$  gedrückt, um das Menü aufzurufen.
- 2. Gehen Sie zu  $\frac{12}{10}$  Erweiterte Einstellungen und drücken Sie  $\frac{1}{10}$  oder  $\mathcal{P}_2$ , um auszuwählen.
- 3. Drücken Sie  $\equiv$  um die Funktion zu aktivieren.
- 4. Halten Sie **ED** zum Speichern der Einstellungen und zum Verlassen gedrückt.

### Ergebnis

<span id="page-25-1"></span>Die Details des gesamten Live-Ansicht-Bildes werden verbessert.

# 3.14 Zoom Pro

Zoom Pro bezieht sich auf die Verbesserung von Details gezoomter Bilder. Wenn Sie diese Funktion aktivieren, werden die Details des gezoomten Live-Ansicht-Bildes verbessert.

### **Schritte**

- 1. Halten Sie  $\equiv$  gedrückt, um das Menü aufzurufen.
- 2. Wählen Sie mit  $\mathcal{H}$  oder  $\mathcal{P}^{\pm}$  die Option  $\mathcal{F}$ .
- 3. Drücken Sie  $\equiv$ , um die Funktion zu aktivieren.
- 4. Halten Sie **ED** zum Speichern der Einstellungen und zum Verlassen gedrückt.

### Ergebnis

Die Details des gezoomten Live-Ansicht-Bildes werden verbessert.

### $\Box$ i Hinweis

- Wenn die BiB-Funktion aktiviert ist, ist Zoom Pro nur in der BiB-Ansicht aktiviert.
- Bei niedrigem Geräteakkustand kann Zoom Pro nicht aktiviert werden.

# <span id="page-27-0"></span>Kapitel 4 Entfernung mit Laser messen

Das Gerät kann die Entfernung zwischen dem Ziel und der Beobachtungsposition mit einem Laser messen.

#### Bevor Sie beginnen

Halten Sie beim Messen des Abstands die Hand und die Position unverändert. Andernfalls wird die Genauigkeit beeinflusst.

### **Schritte**

- 1. Halten Sie gedrückt, um das Menü aufzurufen.
- 2. Gehen Sie zu  $\frac{12}{10}$  Erweiterte Einstellungen und drücken Sie  $\frac{1}{10}$  oder  $\mathcal{D}_2$ , um  $\frac{1}{10}$ auszuwählen.
- 3. Drücken Sie  $\equiv$ , um das Messmenü aufzurufen.
- 4. Drücken Sie  $\mathcal{H}$  oder  $\mathcal{P}_2$  um einen Laser-Entfernungsmessmodus auszuwählen. Drücken Sie zur Bestätigung . Einmalig und Kontinuierlich sind wählbar. Sie kö nnen Beenden wählen, um die Laser-Entfernungsmessung auszuschalten.
	- Kontinuierlich bedeutet, dass die Entfernung kontinuierlich gemessen wird und die Messdauer ausgewählt werden kann. Das Messergebnis wird je 1 Sekunde aktualisiert.
	- Einmalig bedeutet, dass die Entfernung einmal gemessen wird.
- 5 Halten Sie  $\equiv$  gedrückt, um die Einstellung zu speichern und zur Live-Ansichtsoberfläche zurückzukehren.
- 6. Richten Sie den Cursor auf das Ziel und halten Sie  $\frac{1}{\sqrt{2}}$  gedrückt, um die Zielentfernung zu messen.

### $\sqrt{\mathbf{i}}$ Hinweis

- Drücken Sie in der Live-Ansicht 米, um die Laser-Entfernungsmessung zu aktivieren, und drücken Sie in der Live-Ansicht zweimal  $\frac{1}{2}$ , um die Laser-Entfernungsmessung zu deaktivieren.
- Bei niedrigem Geräteakkustand kann die Funktion "Laser-Entfernungsmessung" nicht aktiviert werden.

### Ergebnis

Das Ergebnis der Entfernungsmessung wird oben rechts im Bild angezeigt.

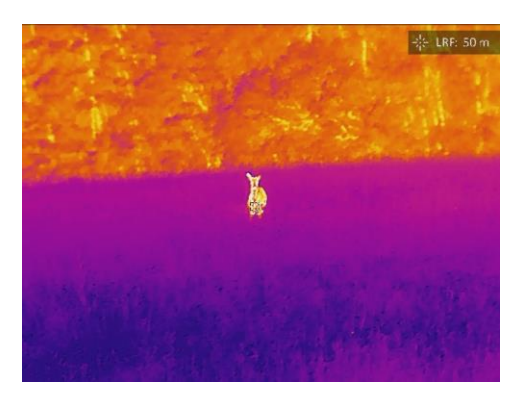

### Abbildung 4-1 Ergebnis der Laser-Entfernungsmessung

## Achtung

Die vom Gerät abgegebene Laserstrahlung kann zu Augenverletzungen, Hautverbrennungen oder der Entzündung brennbarer Substanzen führen. Bevor Sie die Laser-Entfernungsmessung aktivieren, vergewissern Sie sich, dass sich weder Menschen noch brennbare Substanzen vor der Laserlinse befinden.

# Kapitel 5 Allgemeine Einstellungen

# <span id="page-29-1"></span><span id="page-29-0"></span>5.1 OSD einstellen

Diese Funktion kann OSD-Informationen in der Live-Ansicht anzeigen oder ausblenden.

### **Schritte**

- 1. Halten Sie  $\equiv$  gedrückt, um das Menü aufzurufen.
- 2. Gehen Sie zu  $\frac{p}{r}$  Erweiterte Einstellungen und wählen Sie  $\frac{1}{r}$

### Funktionseinstellungen aus.

- 3. Drücken Sie  $\frac{1}{2}$  oder  $\frac{1}{2}$ , um  $\frac{1}{2}$  auszuwählen, und drücken Sie zum Aufrufen des OSD-Einstellungsmenüs ...
- 4. Drücken Sie  $\gg$  oder  $\mathcal{D}_{\mathbb{Z}}$ , um Uhrzeit, Datum, oder OSD auszuwählen, und drücken Sie  $\equiv$ , um die ausgewählten OSD-Informationen zu aktivieren oder zu deaktivieren.

5. Halten Sie **Eilly zum Speichern und Verlassen gedrückt**.

## $\mathbf{F}$ Hinweis

Wenn Sie OSD deaktivieren, werden in der Live-Ansicht keine OSD-Informationen angezeigt.

# <span id="page-29-2"></span>5.2 Markenlogo festlegen

Sie können in der Live-Ansichtsoberfläche Snapshots, Videos und das Markenlogo hinzufügen.

## **Schritte**

- 1. Halten Sie **is gedrückt**, um das Menü aufzurufen.
- 2. Gehen Sie zu  $\frac{p}{r}$  Erweiterte Einstellungen und wählen Sie  $\frac{p}{r}$

## Funktionseinstellungen aus.

- 3. Wählen Sie mit  $\frac{1}{\sqrt{2}}$  oder  $\frac{1}{\sqrt{2}}$  die Option  $\frac{1}{\sqrt{2}}$ .
- 4. Drücken Sie  $\equiv$ , um Markenlogo zu aktivieren.
- 5. Halten Sie  $\equiv$  gedrückt, um die Einstellungen zu speichern und den Vorgang zu beenden.

## **Ergebnis**

Das Markenlogo wird unten links auf dem Bild angezeigt.

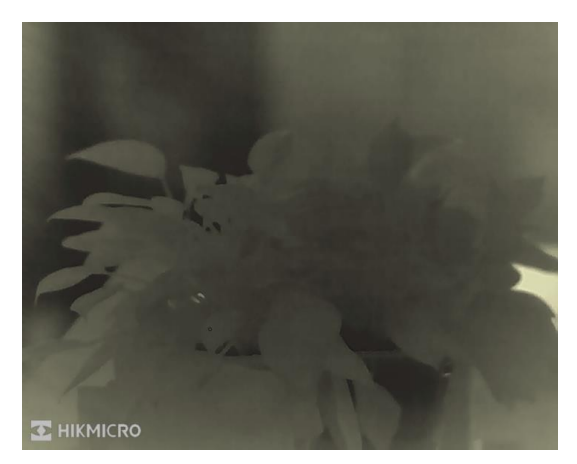

Abbildung 5-1 Anzeige des Markenlogos

# <span id="page-30-0"></span>5.3 Einbrennschutz

Vermeiden Sie direkte Sonneneinstrahlung und aktivieren Sie die Funktion zur Vermeidung von Verbrennungen, um das Risiko einer Beschädigung des Sensors durch Hitze zu verringern.

### **Schritte**

- 1. Halten Sie gedrückt, um das Menü aufzurufen.
- 2. Gehen Sie zu  $\frac{p}{r}$  Erweiterte Einstellungen und wählen Sie  $\frac{2}{r}$

### Funktionseinstellungen aus.

- 3. Wählen Sie mit  $\frac{1}{\sqrt{2}}$  oder  $\mathcal{D}_{\pm}$  die Option  $\binom{N}{2}$ .
- 4. Drücken Sie  $\equiv$ , um den Einbrennschutz zu aktivieren oder zu deaktivieren.
- <span id="page-30-1"></span>5. Halten Sie **E** zum Speichern der Einstellungen und zum Verlassen gedrückt.

# 5.4 Erfassen und Video

# <span id="page-30-2"></span>5.4.1 Bild erfassen

Drücken Sie in der Live-Ansicht auf  $\frac{1}{10} + \frac{1}{2}$ , um ein Bild aufzunehmen.

## $\mathbf{L}$ i Hinweis

Wenn die Aufnahme erfolgreich war, wird das Foto 1 Sekunde lang eingefroren und auf dem Display wird eine Eingabeaufforderung angezeigt. Informationen zum Exportieren von Bildern finden Sie unter [Dateien exportieren](#page-32-0).

## <span id="page-31-0"></span>5.4.2 Audio einstellen

Wenn Sie die Audiofunktion aktivieren, wird der Ton mit dem Video aufgezeichnet. Falls das Video zu laut ist, können Sie diese Funktion ausschalten.

### **Schritte**

- 1. Halten Sie  $\equiv$  gedrückt, um das Menü aufzurufen.
- 2. Gehen Sie zu  $\frac{12}{10}$  Erweiterte Einstellungen und drücken Sie  $\frac{1}{10}$  oder  $\mathbb{Q}^*$ , um  $\Box$ auszuwählen.
- 3. Drücken Sie  $\equiv$ , um diese Funktion zu de-/aktivieren.
- <span id="page-31-1"></span>4. Halten Sie **ED** zum Speichern der Einstellungen und zum Verlassen gedrückt.

## 5.4.3 Video aufnehmen

### **Schritte**

1. Halten Sie in der Live-Ansicht  $\frac{1}{N}$  gedrückt, um die Aufnahme zu starten.

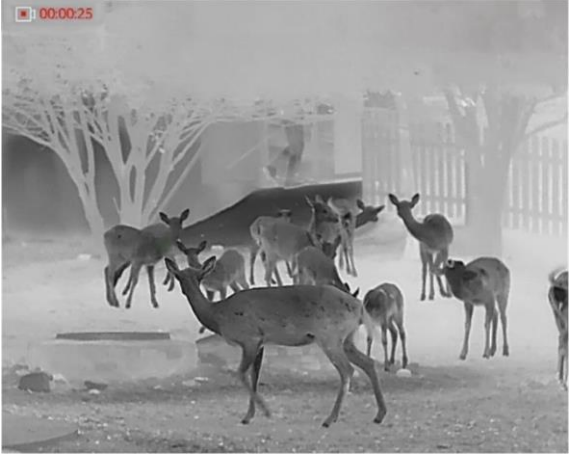

Abbildung 5-2 Aufnahme beginnen

Im Bild werden links oben die Informationen über die Aufzeichnungsdauer angezeigt.

2. Halten Sie  $\frac{1}{2}$ erneut gedrückt, um die Aufzeichnung zu beenden.

### Was folgt als Nächstes

<span id="page-31-2"></span>Informationen zum Exportieren von Videos finden Sie unter [Dateien exportieren](#page-32-0).

# 5.5 Stelle mit höchster Temperatur verfolgen

Das Gerät kann die Stelle mit der höchsten Temperatur in einer Szene erkennen und sie

auf dem Display markieren.

### **Schritte**

- 1. Halten Sie gedrückt, um das Menü aufzurufen.
- 2. Gehen Sie zu  $\frac{12}{10}$  Erweiterte Einstellungen und drücken Sie  $\frac{1}{10}$  oder  $\frac{1}{10}$ , um

auszuwählen.

3. Drücken Sie  $\equiv$ , um die Stelle der höchsten Temperatur zu markieren.

### Ergebnis

Wenn die Funktion aktiviert ist, zeigt  $\div$  die Stelle mit der höchsten Temperatur an. Wenn sich die Szene ändert, bewegt sich  $\pm$ .

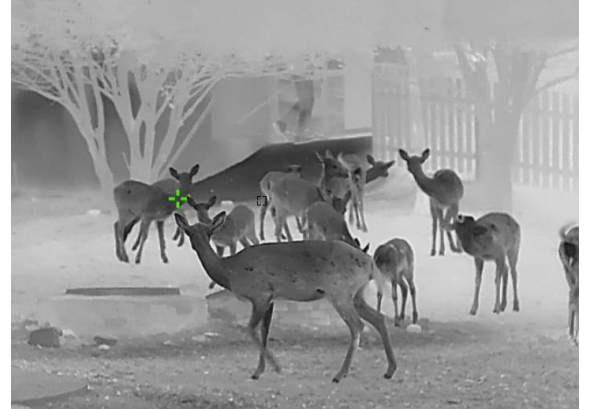

Abbildung 5-3 Stelle mit höchster Temperatur verfolgen

# <span id="page-32-0"></span>5.6 Dateien exportieren

## <span id="page-32-1"></span>5.6.1 Dateien über HIKMICRO Sight exportieren

Sie können über HIKMICRO Sight auf Gerätealben zugreifen und Dateien auf Ihr Handy exportieren.

### Bevor Sie beginnen

Installieren Sie HIKMICRO Sight auf Ihrem Handy.

### **Schritte**

1. Öffnen Sie HIKMICRO Sight und verbinden Sie Ihr Gerät mit der App. Siehe [Client-](#page-14-0)[Software-Verbindung](#page-14-0).

2. Tippen Sie auf Medien, um auf Gerätealben zuzugreifen.

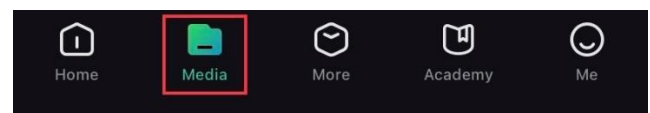

#### Abbildung 5-4 Zugriff auf Gerätealben

- 3. Tippen Sie auf Lokal oder Gerät, um die Fotos und Videos anzuzeigen.
	- Lokal: Sie können die in der App aufgenommenen Dateien anzeigen.
	- Gerät: Sie können sich die Dateien des aktuellen Geräts anzeigen.

## $\widehat{\mathbb{H}}$ Hinweis

Die Fotos oder Videos werden möglicherweise nicht in Gerätangezeigt. Wischen Sie nach unten, um die Seite zu aktualisieren.

4. Wählen Sie durch Antippen eine Datei aus und tippen Sie auf Herunterladen, um die Datei in Ihre lokalen Handyalben zu exportieren.

|                 | $\overline{\phantom{0}}$<br>$\overline{\mathsf{H}}$ | G)                 | $\boldsymbol{\gamma}$ |
|-----------------|-----------------------------------------------------|--------------------|-----------------------|
| <b>Download</b> | <b>Delete</b>                                       | <b>Information</b> | <b>Share</b>          |

Abbildung 5-5 Dateien exportieren

### ⊥i Hinweis

- Gehen Sie in der App zu Ich -> Über -> Benutzerhandbuch, um weitere Einzelheiten zu erfahren.
- Sie können auch auf die Gerätealben zugreifen, indem Sie in der Live-Ansicht unten links auf das Symbol tippen.

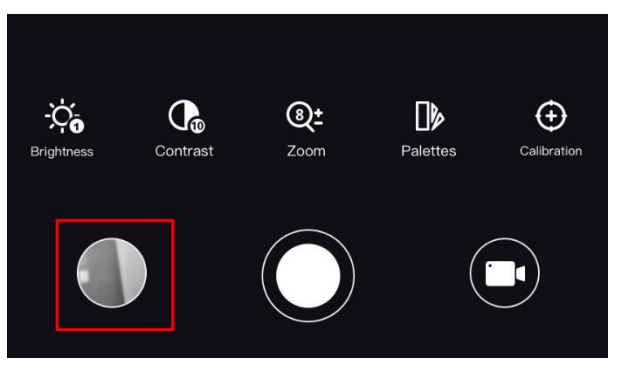

### Abbildung 5-6 Zugriff auf Gerätealben

● Der Export kann aufgrund von App-Updates variieren. Bitte nehmen Sie die aktuelle App-Version als Referenz.

## <span id="page-34-0"></span>5.6.2 Dateien über PC exportieren

Mit dieser Funktion können Sie aufgezeichnete Videos und aufgenommene Fotos exportieren.

### **Schritte**

- 1. Halten Sie  $\equiv$  gedrückt, um das Menü aufzurufen.
- 2. Gehen Sie zu  $\frac{|\mathbf{a}|}{|\mathbf{a}|}$  Erweiterte Einstellungen und wählen Sie  $\frac{2\pi}{\sqrt{2}}$

### Funktionseinstellungen aus.

- 3. Drücken Sie  $\frac{1}{\sqrt{2}}$  oder  $\frac{1}{\sqrt{2}}$ , um  $\frac{1}{\sqrt{2}}$  auszuwählen, und drücken Sie  $\frac{1}{\sqrt{2}}$ , um das Konfigurationsmenü aufzurufen.
- 4. Drücken Sie  $\frac{1}{2}$ oder  $\frac{1}{2}$ , um USB-Flash-Laufwerk auszuwählen.
- 5. Verbinden Sie Gerät und PC über das Kabel.

## L<sup>i</sup> Hinweis

Stellen Sie sicher, dass das Gerät eingeschaltet ist, wenn Sie das Kabel anschließ en.

- 6. Ö ffnen Sie die Computer-Festplatte und wählen Sie das Speichermedium des Geräts. Gehen Sie zum DCIM-Ordner und suchen Sie den Ordner, der nach Jahr und Monat der Aufnahme benannt ist. Wenn Sie z. B. im Juni 2023 ein Bild oder ein Video aufnehmen, finden Sie das Bild oder Video in DCIM -> 202306.
- 7. Wählen Sie die Dateien aus und kopieren Sie sie auf den PC.
- 8. Trennen Sie das Gerät von Ihrem PC.

## Hinweis

- Das Gerät zeigt Fotos an, wenn Sie es an den PC anschließen. Funktionen wie Fotooder Videoaufnahme und Hotspot sind jedoch deaktiviert.
- Wenn Sie das Gerät zum ersten Mal an den PC anschließ en, wird das Treiberprogramm automatisch installiert.

# Kapitel 6 Systemeinstellungen

# <span id="page-35-1"></span><span id="page-35-0"></span>6.1 Datum anpassen

### **Schritte**

- 1. Halten Sie  $\equiv$  gedrückt, um das Menü aufzurufen.
- 2. Gehen Sie zu  $\frac{|\mathcal{C}|}{|\mathcal{C}|}$  Erweiterte Einstellungen und wählen Sie  $\langle \circ \rangle$  Allgemeine

### Einstellungen aus.

- 3. Wählen Sie mit  $\mathcal{H}$  oder  $\mathcal{D}_{\pm}$  die Option  $\Box$ .
- 4. Drücken Sie  $\equiv$ , um die Konfigurationsschnittstelle aufzurufen.
- 5. Drücken Sie  $\equiv$ , um das Jahr, den Monat oder den Tag auszuwählen, und drücken Sie  $\mathcal{H}$  oder  $\mathcal{D}_{\pm}$ , um den Wert zu ändern.
- <span id="page-35-2"></span>6. Halten Sie **zum Speichern der Einstellungen und zum Verlassen gedrückt.**

# 6.2 Zeit synchronisieren

### **Schritte**

- 1. Halten Sie  $\equiv$  gedrückt, um das Menü aufzurufen.
- 2. Gehen Sie zu  $\frac{12}{10}$  Erweiterte Einstellungen und wählen Sie  $\langle \circ \rangle$  Allgemeine

### Einstellungen aus.

- 3. Wählen Sie mit  $*$  oder  $\mathcal{D}_\pm$  die Option  $\overline{()}$ .
- 4. Drücken Sie  $\equiv$ , um die Konfigurationsschnittstelle aufzurufen.
- 5. Drücken Sie  $\equiv$ , um das Zeitformat umzuschalten. Sie können zwischen 24-Stundenund 12-Stunden-Anzeige wählen. Wenn Sie das 12-Stunden-Format auswählen, drücken Sie  $\equiv$  und dann  $\gg$  oder  $\mathbb{Q}^*$ , um AM oder PM auszuwählen.
- 6. Drücken Sie  $\Xi$ , um Stunde oder Minute zu wählen, und drücken Sie  $\mathcal{H}$  oder  $\mathcal{P}^*$ , um den Wert zu ändern.
- <span id="page-35-3"></span>7. Halten Sie **ED** zum Speichern der Einstellungen und zum Verlassen gedrückt.

# 6.3 Sprache einstellen

Mit dieser Funktion können Sie die Gerätesprache auswählen.

### **Schritte**

1. Halten Sie **ie gedrückt**, um das Menü aufzurufen.

- 2. Gehen Sie zu  $\frac{|\mathcal{C}|}{|\mathcal{C}|}$  Erweiterte Einstellungen und wählen Sie  $\langle \circ \rangle$  Allgemeine Einstellungen aus.
- 3. Wählen Sie mit  $\frac{1}{\sqrt{2}}$  oder  $\frac{1}{\sqrt{2}}$  die Option  $\frac{1}{\sqrt{2}}$ .
- 4. Drücken Sie  $\equiv$ , um das Spracheinstellungsmenü aufzurufen.
- 5. Drücken Sie  $\mathcal{H}$  oder  $\mathcal{P}^{\pm}$  zur Auswahl der gewünschten Sprache. Drücken Sie zum Bestätigen ...
- <span id="page-36-0"></span>6. Halten Sie **E** zum Speichern der Einstellungen und zum Verlassen gedrückt.

## 6.4 Einheit einstellen

Sie können die Einheit für die Entfernungsmessung umschalten.

### **Schritte**

- 1. Halten Sie  $\equiv$  gedrückt, um das Menü aufzurufen.
- 2. Gehen Sie zu  $\frac{12}{10}$  Erweiterte Einstellungen und wählen Sie  $\langle \circ \rangle$  Allgemeine

### Einstellungen aus.

- 3. Wählen Sie mit  $\mathcal{H}$  oder  $\mathcal{D}_{\pm}$  die Option  $\mathcal{H}$ .
- 4. Drücken Sie  $\equiv$ , um die Schnittstelle für die Einheiteneinstellungen aufzurufen. Drücken Sie  $\mathcal{H}$  oder  $\mathcal{P}^*$ , um die gewünschte Einheit zu wählen.
- <span id="page-36-1"></span>5. Halten Sie  $\equiv$  zum Speichern der Einstellungen und zum Verlassen gedrückt.

# 6.5 CVBS-Ausgang

Der CVBS-Ausgang dient zum Debuggen des Geräts. Einzelheiten können Sie auch dem Gerätebild auf dem Bildschirm oder dem Display des tragbaren Geräts entnehmen.

### Bevor Sie beginnen

Verbinden Sie Gerät und Anzeigegerät über das USB-zu-CVBS-Kabel.

### **Schritte**

- 1. Halten Sie **ier gedrückt**, um das Menü aufzurufen.
- 2. Gehen Sie zu  $\frac{12}{100}$  Erweiterte Einstellungen und wählen Sie  $\frac{1}{100}$

### Funktionseinstellungen aus.

- 3. Wählen Sie mit  $\mathcal{H}$  oder  $\mathcal{D}_{\pm}$  die Option  $\Box$ .
- 4. Drücken Sie  $\equiv$ , um die Konfigurationsschnittstelle aufzurufen.
- 5. Drücken Sie  $\frac{1}{2}$  oder  $\frac{1}{2}$  oder wählen Sie Analog, um die CVBS-Ausgabe einzuschalten.

6. Halten Sie **ED** zum Speichern der Einstellungen und zum Verlassen gedrückt.

## **E**Hinweis

Das CVBS-Kabel ist nicht im Lieferumfang enthalten. Erwerben Sie es bitte separat.

# <span id="page-37-0"></span>6.6 Gerätedaten anzeigen

### **Schritte**

- 1. Halten Sie  $\equiv$  gedrückt, um das Menü aufzurufen.
- 2. Gehen Sie zu  $\frac{12}{10}$  Erweiterte Einstellungen und wählen Sie  $\langle \circ \rangle$  Allgemeine

### Einstellungen aus.

- 3. Wählen Sie mit  $\frac{1}{2}$  oder  $\mathcal{D}_{\pm}$  die Option  $(i)$ .
- 4. Drücken Sie zur Bestätigung . Es werden Gerätedaten wie Version und Seriennummer angezeigt.
- <span id="page-37-1"></span>5. Halten Sie  $\equiv$  zum Speichern der Einstellungen und zum Verlassen gedrückt.

## 6.7 Gerät wiederherstellen

### **Schritte**

- 1. Halten Sie  $\equiv$  gedrückt, um das Menü aufzurufen.
- 2. Gehen Sie zu  $\frac{12}{10}$  Erweiterte Einstellungen und wählen Sie  $\langle \circ \rangle$  Allgemeine

### Einstellungen aus.

- 3. Wählen Sie mit  $\frac{1}{\sqrt{2}}$  oder  $\frac{1}{\sqrt{2}}$  die Option  $\boxed{\leftarrow}$ .
- 4. Drücken Sie  $\equiv$  um das Gerät gemäß der Aufforderung auf die Standardeinstellungen zurückzusetzen.

# Kapitel 7 Häufig gestellte Fragen

# <span id="page-38-1"></span><span id="page-38-0"></span>7.1 Warum blinkt die Ladeanzeige nicht ordnungsgemäß ?

Überprüfen Sie die folgenden Punkte.

- Prüfen Sie, ob das Gerät mit einem Standard-Netzadapter geladen wird und die Ladetemperatur über 0 °C liegt.
- Das Gerät ist mit einem integrierten Ladeschutzmodul ausgestattet. Laden Sie das Gerät im ausgeschalteten Zustand auf.

# <span id="page-38-2"></span>7.2 Warum leuchtet die Betriebsanzeige nicht?

Prüfen Sie, ob der Geräte-Akku entladen ist. Prüfen Sie die Anzeige, nachdem Sie das Gerät 5 Minuten lang geladen haben.

# <span id="page-38-3"></span>7.3 Das Bild ist nicht scharf, wie kann es eingestellt werden?

Stellen Sie den Dioptrieneinstellring oder den Fokusring ein, bis das Bild klar ist. Siehe [Dioptrien einstellen](#page-17-1) oder [Fokus einstellen](#page-17-2).

## <span id="page-38-4"></span>7.4 Aufnahme oder Aufzeichnung schlägt fehl. Welches Problem liegt vor?

Überprüfen Sie die folgenden Punkte.

- Prüfen Sie, ob das Gerät mit Ihrem PC verbunden ist. In diesem Zustand ist das Aufnehmen oder Aufzeichnen deaktiviert.
- Prüfen Sie, ob der Speicherplatz erschöpft ist.
- <span id="page-38-5"></span>● Prüfen Sie, ob das Gerät einen niedrigen Akkustand hat.

# 7.5 Warum erkennt der PC das Gerät nicht?

Überprüfen Sie die folgenden Punkte.

- Prüfen Sie, ob das Gerät über das mitgelieferte USB-Kabel mit Ihrem PC verbunden ist.
- Stellen Sie bei Verwendung anderer USB-Kabel sicher, dass die Kabellänge 1 m nicht überschreitet.

# Sicherheitshinweis

<span id="page-39-0"></span>Diese Anleitungen sollen gewährleisten, dass Sie das Produkt korrekt verwenden, um Gefahren oder Sachschäden zu vermeiden.

### Gesetze und Vorschriften

• Die Verwendung des Produkts muss in strikter Übereinstimmung mit den örtlichen Vorschriften zur elektrischen Sicherheit erfolgen.

## Symbol-Konventionen

Die in diesem Dokument verwendeten Symbole sind wie folgt definiert.

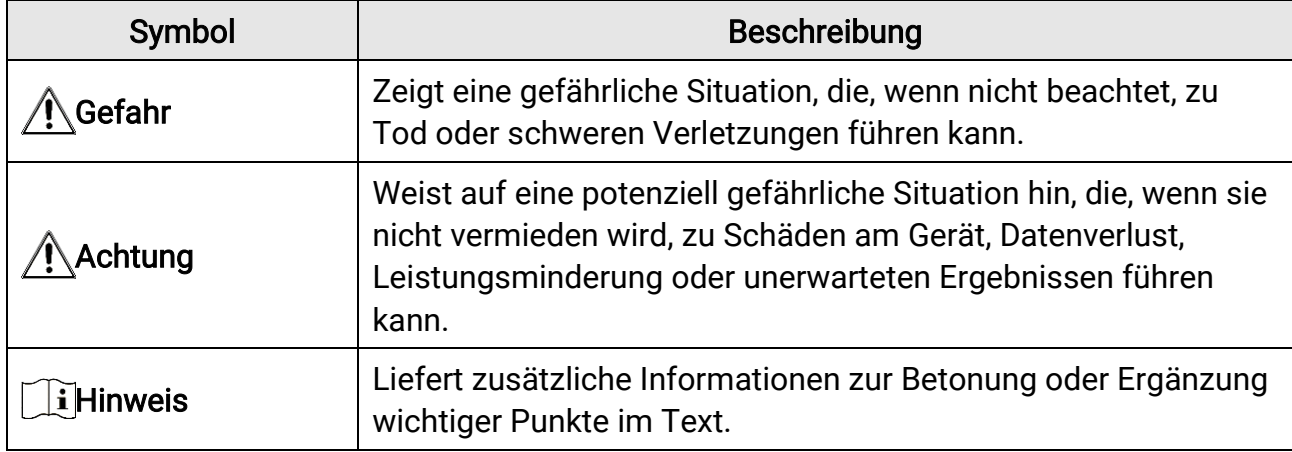

### Transportwesen

- Bewahren Sie das Gerät beim Transport in der ursprünglichen oder einer vergleichbaren Verpackung auf.
- Bewahren Sie das gesamte Verpackungsmaterial nach dem Auspacken für zukünftigen Gebrauch auf. Im Falle eines Fehlers müssen Sie das Gerät in der Originalverpackung an das Werk zurücksenden. Beim Transport ohne Originalverpackung kann das Gerät beschädigt werden und wir übernehmen keine Verantwortung.
- Lassen Sie das Produkt nicht fallen und vermeiden Sie heftige Stöße. Halten Sie das Gerät von magnetischen Störungen fern.

### Spannungsversorgung

- Die Eingangsspannung sollte der Stromquelle mit begrenzter Leistung (5 V DC, 2 A) gemäß der Norm IEC61010-1 entsprechen. Siehe technische Daten für detaillierte Informationen.
- Stellen Sie sicher, dass der Stecker richtig in der Steckdose steckt.
- Verbinden Sie NICHT mehrere Geräte mit einem Netzteil, da es andernfalls durch

Überlastung zu einer Überhitzung oder einem Brand kommen kann.

## Akku

- Der externe wiederaufladbare Akku ist vom Typ 18650 und die Akkugröße sollte 19 mm × 70 mm betragen. Die Nennspannung und die Akkukapazität betragen 3,6 VDC/3200 mAh.
- Achten Sie bei langfristiger Lagerung des Akkus darauf, dass er alle sechs Monate vollständig geladen wird, um seine Lebensdauer zu gewährleisten. Anderenfalls kann es zu Schäden kommen.
- Verwenden Sie nur einen von einem qualifizierten Hersteller gelieferten Akku. Detaillierte Angaben zu den Batterie-/Akku-Anforderungen finden Sie in der Produktspezifikation.
- ACHTUNG: Bei Austausch der Batterie durch einen falschen Typ besteht Explosionsgefahr.
- Unsachgemäßer Austausch des Akkus durch einen falschen Typ kann eine Schutzvorrichtung umgehen (z. B. bei einigen Lithium-Batterietypen).
- Batterien nicht durch Verbrennen, in einem heiß en Ofen oder Zerkleinern oder Zerschneiden entsorgen. Das kann zu einer Explosion führen.
- Bewahren Sie Batterien nicht in einer Umgebung mit extrem hoher Temperatur auf. Das kann zu einer Explosion oder zum Auslaufen von entflammbarer Flüssigkeit oder Gas führen.
- Setzen Sie Batterien keinem extrem niedrigen Luftdruck aus. Das kann zu einer Explosion oder zum Auslaufen von entflammbarer Flüssigkeit oder Gas führen.
- Entsorgen Sie die verbrauchten Batterien gemäß den Anweisungen.

## Wartung

- Falls das Produkt nicht einwandfrei funktionieren sollte, wenden Sie sich an Ihren Händler oder den nächstgelegenen Kundendienst. Wir übernehmen keine Haftung für Probleme, die durch nicht Reparatur- oder Instandhaltungsarbeiten von nicht autorisierten Dritten verursacht werden.
- Wischen Sie das Gerät bei Bedarf sanft mit einem sauberen Tuch und einer geringen Menge Ethanol ab.
- Wenn das Gerät nicht vom Hersteller vorgegebenem Sinne genutzt wird, kann der durch das Gerät bereitgestellte Schutz beeinträchtigt werden.

## Einsatzumgebung

- Achten Sie darauf, dass die Betriebsumgebung den Anforderungen des Geräts entspricht. Die Betriebstemperatur muss zwischen -30 °C und 55 °C liegen, die Luftfeuchtigkeit muss zwischen 5 % und 95 % betragen.
- Setzen Sie das Gerät KEINER hohen elektromagnetischen Strahlung oder staubigen Umgebungen aus.
- Richten Sie das Objektiv NICHT auf die Sonne oder eine andere helle Lichtquelle.

## **Notruf**

● Sollten sich Rauch, Gerüche oder Geräusche in dem Gerät entwickeln, so schalten Sie es unverzüglich aus und ziehen Sie den Netzstecker. Wenden Sie sich dann an den Kundendienst.

### Laser

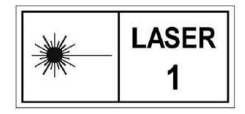

Achten Sie bei Verwendung eines Lasergeräts darauf, dass das Objektiv des Geräts nicht dem Laserstrahl ausgesetzt wird. Andernfalls könnte es durchbrennen. Die vom Gerät abgegebene Laserstrahlung

kann zu Augenverletzungen, Hautverbrennungen oder der Entzündung brennbarer Substanzen führen. Bevor Sie die Laser-Entfernungsmessung aktivieren, vergewissern Sie sich, dass sich weder Menschen noch brennbare Substanzen vor der Laserlinse befinden. Stellen Sie das Gerät nicht so auf, dass es von Kindern erreicht werden kann. Die Wellenlänge beträgt 905 nm, und die maximale Leistung liegt unter 1 mW. Dieses Laserprodukt ist gemäß IEC 60825-1:2014 als Laserprodukt der Klasse 1 eingestuft.

## Anschrift des Herstellers

Raum 313, Einheit B, Gebäude 2, 399 Danfeng-Straß e, Gemarkung Xixing, Stadtbezirk Binjiang, Hangzhou, Zhejiang 310052, China Hangzhou Microimage Software Co., Ltd.

RECHTLICHER HINWEIS: Die Produkte der Wärmebildkamera-Serie unterliegen unter Umständen in verschiedenen Ländern oder Regionen Exportkontrollen, wie zum Beispiel in den Vereinigten Staaten, der Europäischen Union, dem Vereinigten Königreich und/oder anderen Mitgliedsländern des Wassenaar-Abkommens. Bitte informieren Sie sich bei Ihrem Rechtsexperten oder bei den ö rtlichen Behö rden über die erforderlichen Exportlizenzen, wenn Sie beabsichtigen, die Produkte der Wärmebildkamera-Serie in verschiedene Länder zu transferieren, zu exportieren oder zu reexportieren.

# Rechtliche Informationen

<span id="page-42-0"></span>© 2023 Hangzhou Microimage Software Co., Ltd. Alle Rechte vorbehalten.

Hinweise zu dieser Bedienungsanleitung

Die Bedienungsanleitung enthält Anleitungen zur Verwendung und Verwaltung des Produkts. Bilder, Diagramme, Abbildungen und alle sonstigen Informationen dienen nur der Beschreibung und Erklärung. Die Änderung der in der Bedienungsanleitung enthaltenen Informationen ist aufgrund von Firmware-Aktualisierungen oder aus anderen Gründen vorbehalten. Die neueste Version dieses Handbuchs finden Sie auf der HIKMICRO-Website (www.hikmicrotech.com).

Bitte verwenden Sie diese Bedienungsanleitung unter Anleitung und Unterstützung von Fachleuten, die für den Support des Produkts geschult sind.

### **Marken**

**C HIKMICRO** und andere Marken und Logos von HIKMICRO sind Eigentum von

HIKMICRO in verschiedenen Gerichtsbarkeiten.

Andere hier erwähnte Marken und Logos sind Eigentum ihrer jeweiligen Inhaber.

### HAFTUNGSAUSSCHLUSS

DIESE BEDIENUNGSANLEITUNG UND DAS BESCHRIEBENE PRODUKT MIT SEINER HARDWARE, SOFTWARE UND FIRMWARE WERDEN, SOWEIT GESETZLICH ZULÄ SSIG, IN DER "VORLIEGENDEN FORM" UND MIT "ALLEN FEHLERN UND IRRTÜMERN" BEREITGESTELLT. HIKMICRO GIBT KEINE GARANTIEN, WEDER AUSDRÜCKLICH NOCH STILLSCHWEIGEND, EINSCHLIEßLICH, ABER OHNE DARAUF BESCHRÄNKT ZU SEIN, MARKTGÄNGIGKEIT, ZUFRIEDENSTELLENDE QUALITÄT ODER EIGNUNG FÜR EINEN BESTIMMTEN ZWECK. DIE NUTZUNG DES PRODUKTS DURCH SIE ERFOLGT AUF IHRE EIGENE GEFAHR. IN KEINEM FALL IST HIKMICRO IHNEN GEGENÜ BER HAFTBAR FÜR BESONDERE, ZUFÄLLIGE, DIREKTE ODER INDIREKTE SCHÄDEN, EINSCHLIEß LICH, ABER OHNE DARAUF BESCHRÄ NKT ZU SEIN, VERLUST VON GESCHÄ FTSGEWINNEN, GESCHÄ FTSUNTERBRECHUNG, DATENVERLUST, SYSTEMBESCHÄDIGUNG, VERLUST VON DOKUMENTATIONEN, SEI ES AUFGRUND VON VERTRAGSBRUCH, UNERLAUBTER HANDLUNG (EINSCHLIEß LICH FAHRLÄ SSIGKEIT), PRODUKTHAFTUNG ODER ANDERWEITIG, IN VERBINDUNG MIT DER VERWENDUNG DIESES PRODUKTS, SELBST WENN HIKMICRO Ü BER DIE MÖ GLICHKEIT DERARTIGER SCHÄDEN ODER VERLUSTE INFORMIERT WAR.

SIE ERKENNEN AN, DASS DIE NATUR DES INTERNETS DAMIT VERBUNDENE SICHERHEITSRISIKEN BEINHALTET. HIKMICRO ÜBERNIMMT KEINE VERANTWORTUNG FÜR ANORMALEN BETRIEB, DATENVERLUST ODER ANDERE SCHÄDEN, DIE SICH AUS CYBERANGRIFFEN, HACKERANGRIFFEN, VIRUSINFEKTION ODER ANDEREN SICHERHEITSRISIKEN IM INTERNET ERGEBEN. HIKMICRO WIRD JEDOCH BEI BEDARF

ZEITNAH TECHNISCHEN SUPPORT LEISTEN.

SIE STIMMEN ZU, DIESES PRODUKT IN ÜBEREINSTIMMUNG MIT ALLEN GELTENDEN GESETZEN ZU VERWENDEN, UND SIE SIND ALLEIN DAFÜR VERANTWORTLICH, DASS IHRE VERWENDUNG GEGEN KEINE GELTENDEN GESETZE VERSTÖßT. INSBESONDERE SIND SIE DAFÜR VERANTWORTLICH, DIESES PRODUKT SO ZU VERWENDEN, DASS DIE RECHTE DRITTER NICHT VERLETZT WERDEN, EINSCHLIESSLICH, ABER NICHT BESCHRÄNKT AUF VERÖFFENTLICHUNGSRECHTE, DIE RECHTE AN GEISTIGEM EIGENTUM ODER DEN DATENSCHUTZ UND ANDERE PERSÖ NLICHKEITSRECHTE. DIESES PRODUKT DARF NICHT FÜR DIE ILLEGALE JAGD AUF TIERE, DIE VERLETZUNG DER PRIVATSPHÄRE ODER FÜR EINEN ANDEREN ZWECK VERWENDET WERDEN, DER ILLEGAL ODER DEM ÖFFENTLICHEN INTERESSE ABTRÄGLICH IST. SIE DÜRFEN DIESES PRODUKT NICHT FÜ R VERBOTENE ENDANWENDUNGEN VERWENDEN, EINSCHLIESSLICH DER ENTWICKLUNG ODER HERSTELLUNG VON MASSENVERNICHTUNGSWAFFEN, DER ENTWICKLUNG ODER HERSTELLUNG CHEMISCHER ODER BIOLOGISCHER WAFFEN, JEGLICHER AKTIVITÄ TEN IM ZUSAMMENHANG MIT EINEM NUKLEAREN SPRENGKÖ RPER ODER UNSICHEREN NUKLEAREN BRENNSTOFFKREISLAUF BZW. ZUR UNTERSTÜ TZUNG VON MENSCHENRECHTSVERLETZUNGEN. IM FALL VON WIDERSPRÜ CHEN ZWISCHEN DIESER BEDIENUNGSANLEITUNG UND GELTENDEM RECHT IST LETZTERES MASSGEBLICH.

# Behö rdliche Informationen

<span id="page-44-0"></span>Diese Bestimmungen gelten nur für Produkte, die das entsprechende Zeichen oder die entsprechenden Informationen tragen.

### Erklärung zur EU-Konformität

Dieses Produkt und – gegebenenfalls – das mitgelieferte Zubehör tragen das "CE"-Kennzeichen und entsprechen daher den geltenden harmonisierten europäischen Normen, die in der Richtlinie 2014/30/EU (EMV), der Richtlinie 2014/35/EU (NSR), der Richtlinie 2011/65/EU (RoHS) und der Richtlinie 2014/53/EU (RED) aufgeführt sind. Hiermit erklärt Hangzhou Microimage Software Co., Ltd., dass dieses Gerät (siehe Etikett) mit der Richtlinie 2014/53/EU übereinstimmt. Der vollständige Text der EU-Konformitätserklärung ist unter folgender Internetadresse abrufbar:

https://www.hikmicrotech.com/en/support/downloadcenter/declaration-of-conformity/.

### Frequenzbänder und Leistung (für CE)

Die für das folgende Funkgerät geltenden Frequenzbänder und die nominalen Grenzwerte für die Sendeleistung (gestrahlt und/oder leitungsgeführt) sind wie folgt:

WLAN 2,4 GHz (2,4 GHz bis 2,4835 GHz), 20 dBm

Verwenden Sie bei einem Gerät ohne mitgeliefertes Netzteil nur ein Netzteil von einem zugelassenen Hersteller. Detaillierte Angaben zum Strombedarf finden Sie in der Produktspezifikation.

Verwenden Sie bei einem Gerät ohne mitgelieferte Batterien nur Batterien/Akkus von einem zugelassen Hersteller. Detaillierte Angaben zu den Batterie-/Akku-Anforderungen finden Sie in der Produktspezifikation.

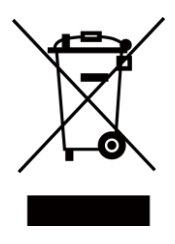

Richtlinie 2012/19/EU (WEEE-Richtlinie): Produkte, die mit diesem Symbol gekennzeichnet sind, dürfen innerhalb der Europäischen Union nicht mit dem Hausmüll entsorgt werden. Für korrektes Recycling geben Sie dieses Produkt an Ihren ö rtlichen Fachhändler zurück oder entsorgen Sie es an einer der Sammelstellen. Weitere Informationen finden Sie unter: www.recyclethis.info

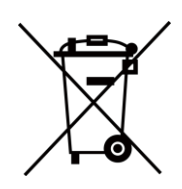

Richtlinie 2006/66/EG und ihre Änderung 2013/56/EU (Akkurichtlinie): Dieses Produkt enthält einen Akku, der innerhalb der Europäischen Union nicht mit dem Hausmüll entsorgt werden darf. Siehe Produktdokumentation für spezifische Hinweise zu Akkus oder Batterien. Der Akku ist mit diesem Symbol gekennzeichnet, das zusätzlich die Buchstaben Cd für Cadmium, Pb für Blei oder Hg für Quecksilber enthalten kann. Für korrektes Recycling geben Sie die Akkus/Batterien an Ihren örtlichen Fachhändler zurück oder entsorgen Sie sie an einer der Sammelstellen. Weitere Informationen finden Sie unter: www.recyclethis.info.

### INFORMATIONEN FÜR PRIVATE HAUSHALTE

### 1. Getrennte Erfassung von Altgeräten:

Elektro- und Elektronikgeräte, die zu Abfall geworden sind, werden als Altgeräte bezeichnet. Besitzer von Altgeräten haben diese einer vom unsortierten Siedlungsabfall getrennten Erfassung zuzuführen. Altgeräte gehören insbesondere nicht in den Hausmüll, sondern in spezielle Sammel- und Rückgabesysteme.

### 2. Batterien und Akkus sowie Lampen:

Besitzer von Altgeräten haben Altbatterien und Altakkumulatoren, die nicht vom Altgerät umschlossen sind, die zerstörungsfrei aus dem Altgerät entnommen werden können, im Regelfall vor der Abgabe an einer Erfassungsstelle vom Altgerät zu trennen. Dies gilt nicht, soweit Altgeräte einer Vorbereitung zur Wiederverwendung unter Beteiligung eines ö ffentlich-rechtlichen Entsorgungsträgers zugeführt werden.

### 3. Möglichkeiten der Rückgabe von Altgeräten:

Besitzer von Altgeräten aus privaten Haushalten können diese bei den Sammelstellen der ö ffentlich-rechtlichen Entsorgungsträger oder bei den von Herstellern oder Vertreibern im Sinne des ElektroG eingerichteten Rücknahmestellen unentgeltlich abgeben.

Rücknahmepflichtig sind Geschäfte mit einer Verkaufsfläche von mindestens 400 m² für Elektro- und Elektronikgeräte sowie diejenigen Lebensmittelgeschäfte mit einer Gesamtverkaufsfläche von mindestens 800 m², die mehrmals pro Jahr oder dauerhaft Elektro- und Elektronikgeräte anbieten und auf dem Markt bereitstellen. Dies gilt auch bei Vertrieb unter Verwendung von Fernkommunikationsmitteln, wenn die Lager- und Versandflächen für Elektro- und Elektronikgeräte mindestens 400 m² betragen oder die gesamten Lager- und Versandflächen mindestens 800 m² betragen. Vertreiber haben die Rücknahme grundsätzlich durch geeignete Rückgabemö glichkeiten in zumutbarer Entfernung zum jeweiligen Endnutzer zu gewährleisten. Die Mö glichkeit der unentgeltlichen Rückgabe eines Altgerätes besteht bei rücknahmepflichtigen Vertreibern unter anderem dann, wenn ein neues gleichartiges Gerät, das im Wesentlichen die gleichen Funktionen erfüllt, an einen Endnutzer abgegeben wird.

### 4. Datenschutz-Hinweis:

Altgeräte enthalten häufig sensible personenbezogene Daten. Dies gilt insbesondere für

Geräte der Informations- und Telekommunikationstechnik wie Computer und Smartphones. Bitte beachten Sie in Ihrem eigenen Interesse, dass für die Löschung der Daten auf den zu entsorgenden Altgeräten jeder Endnutzer selbst verantwortlich ist.

### 5. Bedeutung des Symbols "durchgestrichene Mülltonne":

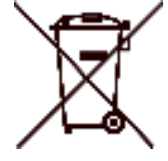

Das auf Elektro- und Elektronikgeräten regelmäßig abgebildete Symbol einer durchgestrichenen Mülltonne weist darauf hin, dass das jeweilige Gerät am Ende seiner Lebensdauer getrennt vom unsortierten Siedlungsabfall zu erfassen ist.

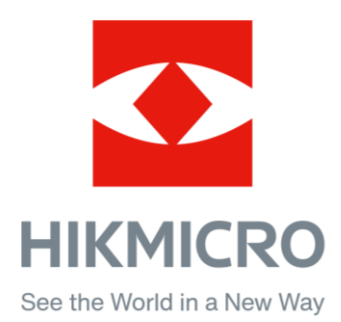

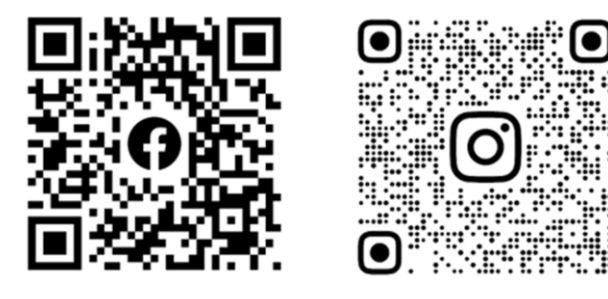

Facebook: HIKMICRO Outdoor Instagram: hikmicro\_outdoor

Webseite: www.hikmicrotech.com E-Mail: support@hikmicrotech.com UD35531B

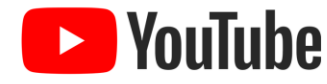

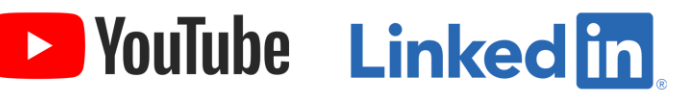

YouTube: HIKMICRO Outdoor

LinkedIn: HIKMICRO